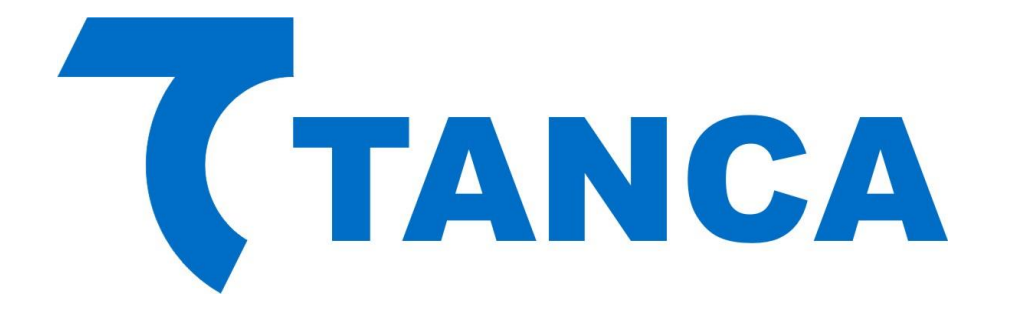

## **Manual Operacional MFE**

# **TM-1000**

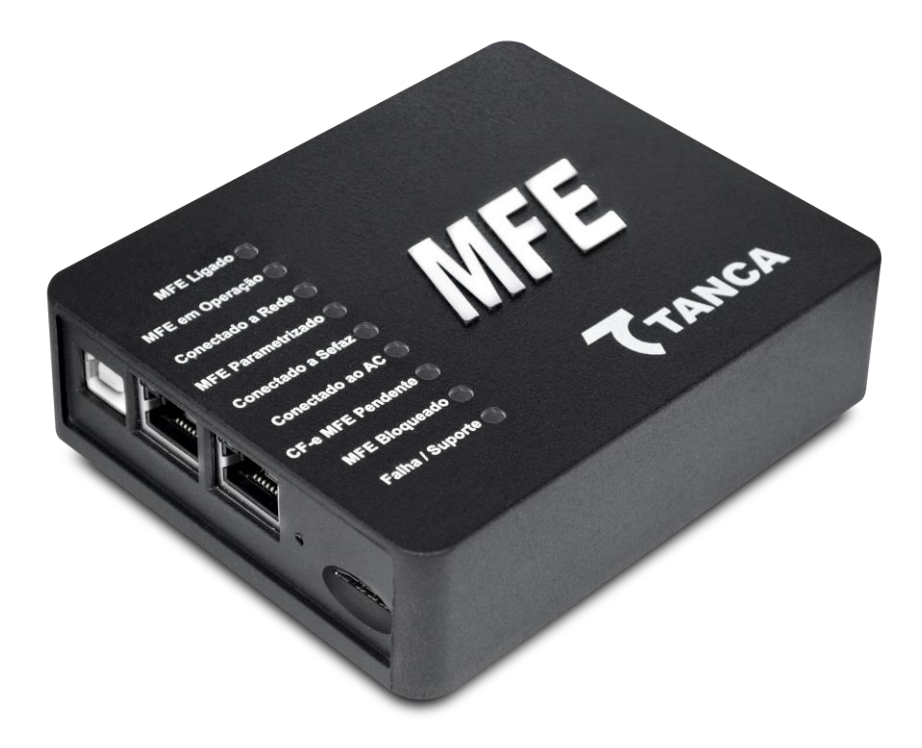

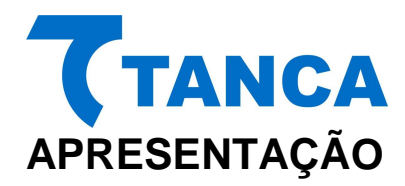

O TM-1000 é o equipamento MFE da Tanca destinado a emissão de Cupons Fiscais Eletrônicos no estado do Ceará. Equipado com o que há de mais moderno em Tecnologia de Processamento Embarcada. O TM-1000 possui inúmeros recursos que irão facilitar a emissão de documentos fiscais eletrônicos em seu estabelecimento.

Por se tratar de um equipamento de emissão de documentos fiscais o mesmo deve operar obedecendo à legislação vigente.

## **CARACTERISTICAS TÉCNICAS**

O Equipamento TM-1000 tem as seguintes Características Técnicas:

- Processador Seguro de 380 MHz
- Memória de Armazenamento de 1GB
- Dispositivo Visual Intuitivo com 9 indicadores
- Switch Ethernet com 2 portas de rede 10/100MBPs
- Interface USB 2.0 para comunicação com o AC
- Botão de Reset protegido contra acionamento acidental
- Modulo de GPS/GSM
- Sistema de GPS
- Bateria removível

## **CONDIÇÕES DE OPERAÇÃO**

O Equipamento MFE deve operar nas seguintes condições:

- Alimentação USB 5V +-5%
- Temperatura ambiente 0° à 45°
- Umidade Ambiente 35% à 85%

## **REQUISITOS MÍNIMOS DE INSTALAÇÃO**

O microcomputador onde será instalado o Aplicativo Comercial deve conter no mínimo Processador Core I3 ou compatível, 4GB RAM, e 10GB HD.

O Estabelecimento onde será instalado o MFE deve ter conexão com a Internet (Banda Larga).

Disponibilidade de no mínimo duas portas USB 2.0, ou padrão superior, que forneçam 500mA por porta para alimentação do equipamento MFE, seguindo normatização para esta interface.

#### **RETIRANDO DA EMBALAGEM**

A embalagem do produto deve conter os itens abaixo, verifique se todos estão presentes e em perfeitas condições:

- Equipamento TM-1000
- Cabo de comunicação USB
- Rua Marechal Floriano Peixoto 166 Vila Marcondes Pres. Prudente/SP CEP 19030-020 Fone: 18-3223-1593 - Cabo de Rede

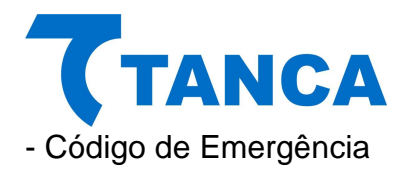

Caso esteja faltando algum item entre em contato com seu revendedor para a devida assistência.

## **CONECTANDO OS CABOS**

O TM-1000 é energizado e faz toda a comunicação através do cabo USB que acompanha o produto. O mesmo deve ser conectado ao Microcomputador onde está instalado o Aplicativo Comercial através da interface USB.

Preferencialmente conecte o TM-1000 com o microcomputador desligado e assim proceda quando necessário a remoção do equipamento.

Diagrama de comunicação:

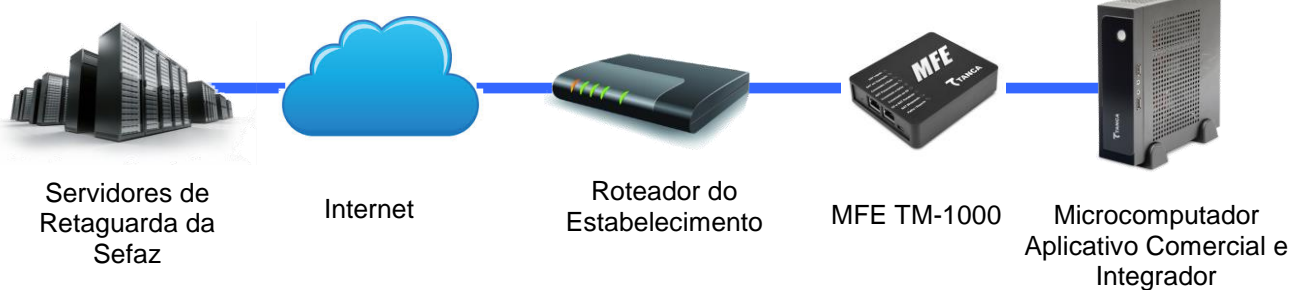

#### Conexões e Botões do TM-1000:

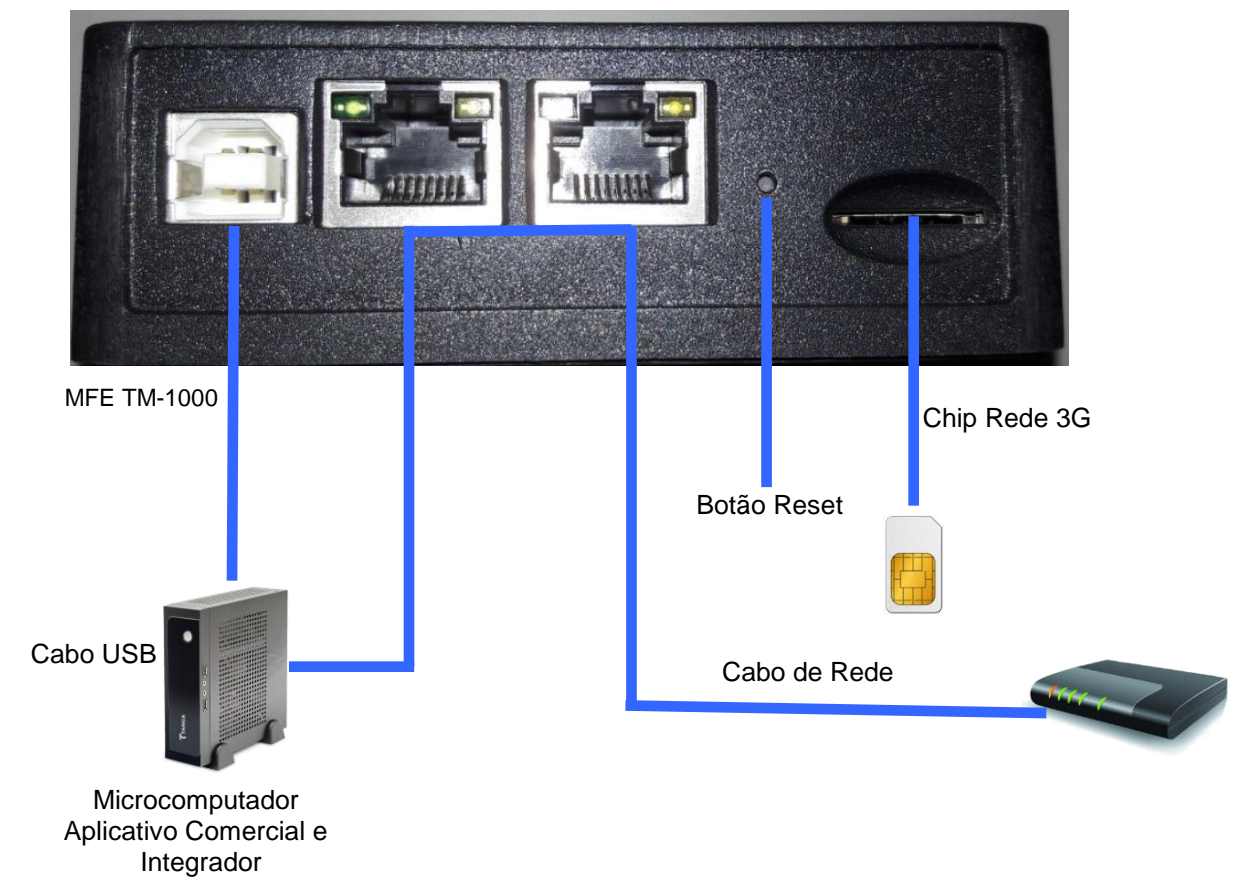

Rua Marechal Floriano Peixoto 166 - Vila Marcondes – Pres. Prudente/SP - CEP 19030-020 Fone: 18-3223-1593

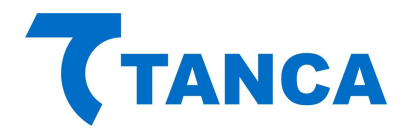

## **DISPOSITIVO DE INTERFACE VISUAL**

O Equipamento TM-1000 possui 9 sinalizadores visuais para disponibilizar ao contribuinte informações sobre seu funcionamento.

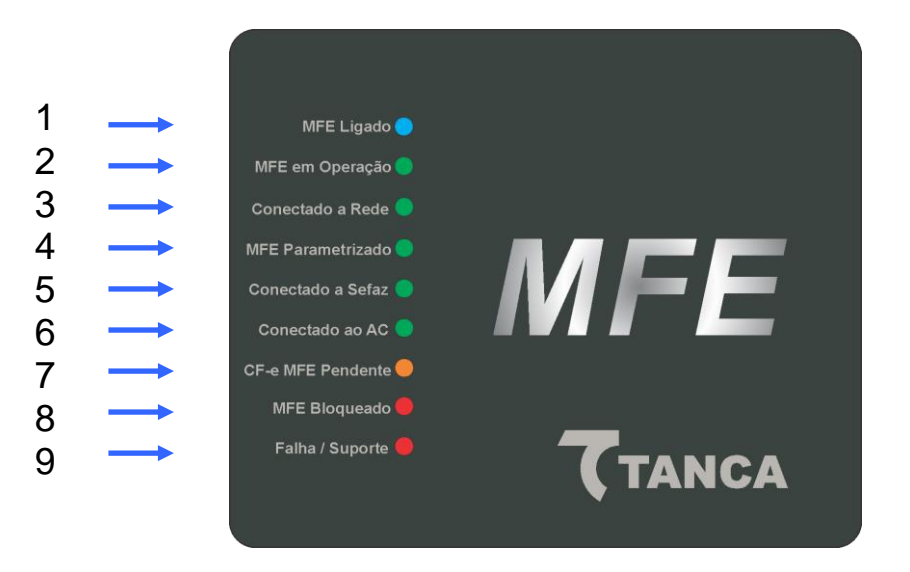

1 – "**MFE Ligado**" – Este dispositivo visual na cor azul indica que o TM-1000 está ligado a sua fonte de energia, no caso através do cabo USB.

Quando conectado a USB o mesmo começa a piscar, o que significa que o TM-1000 está sendo inicializado. Aguarde até que pare de piscar e fique estável que é quando o equipamento fica disponível para utilização, isso demora cerca de 1 minuto.

2 – "**MFE em Operação**" – Este dispositivo visual na cor verde indica que o TM-1000 já finalizou a inicialização e está pronto para receber comandos do aplicativo comercial.

3 – "**Conectado à Rede**" – Este dispositivo visual indica na cor verde que o TM-1000 está conseguindo se comunicar com o Gateway da rede local do estabelecimento.

4 – "**MFE Parametrizado**" – Este dispositivo visual na cor verde indica que o equipamento foi ativado e a parametrização do contribuinte foi instalada corretamente no TM-1000.

5 – "**Conectado a Sefaz**" – Este dispositivo visual na cor verde indica que o equipamento consegue comunicar com o Fisco.

6 – "**Conectado ao AC**" – Este dispositivo visual na cor verde indica que está havendo comunicação entre o TM-1000 e o Aplicativo Comercial.

7 – "**CF-e MFE Pendente**" – Este dispositivo visual na cor laranja indica que existem cupons fiscais na memória do equipamento que ainda não foram transmitidos para o Fisco.

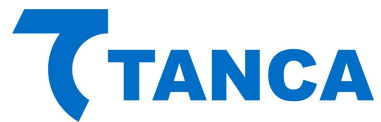

8 – "**MFE Bloqueado**" – Este dispositivo visual na cor vermelha indica que o equipamento está bloqueado para efetuar operações fiscais. Utilize a função Status do Software de Ativação para verificar o motivo.

9 – "**Falha / Suporte**" – Este dispositivo visual na cor vermelha indica que ocorreu alguma falha no equipamento o que impossibilita o seu uso. Neste caso o equipamento está inutilizado e não poderá mais ser utilizado.

Para verificar o tipo de erro consulte a tabela a seguir:

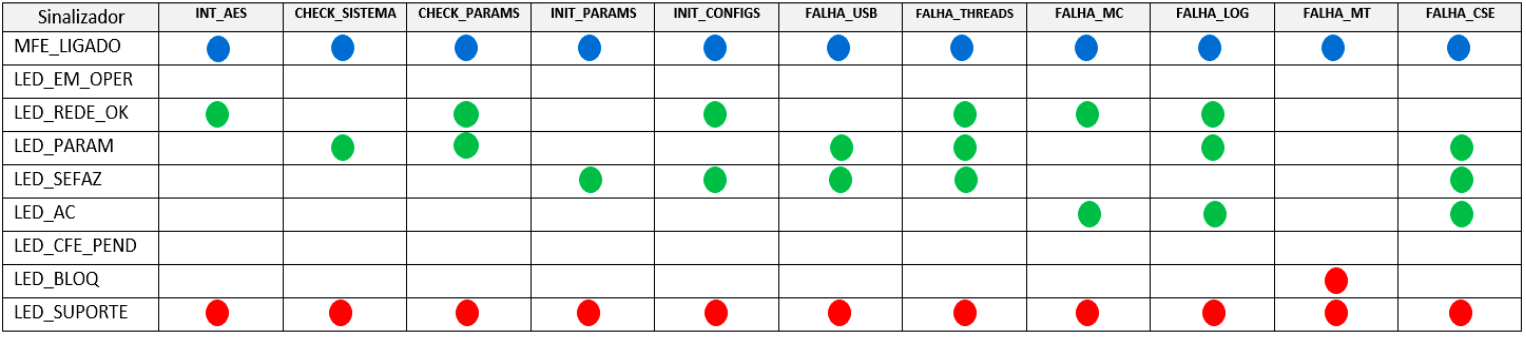

#### Tabela de Falhas

INIT\_AES: Dados da memória de pequeno armazenamento inacessíveis (rompimento da blindagem) CHECK\_SISTEMA: Integridade do sistema corrompida (estrutura de pastas e arquivos) CHECK\_PARAMS: Inconsistência nos arquivos de parametrização INIT\_PARAMS: Erro na inicialização das variáveis dependentes dos arquivos de parametrização INIT CONFIGS: Erro na inicialização das variáveis dependentes dos arquivos de configuração FALHA USB: Falha na inicialização da USB FALHA\_THREADS: Falha na inicalização das threads do sistema FALHA\_MC: Falha no acesso ao Módulo Criptográfico FALHA LOG: Falha na inicialização do arquivo de log FALHA MT: Falha no acesso ao memória de trabalho FALHA\_CSE: Falha no Componente de Segurança

#### Tabela Complementar de Sinalizações

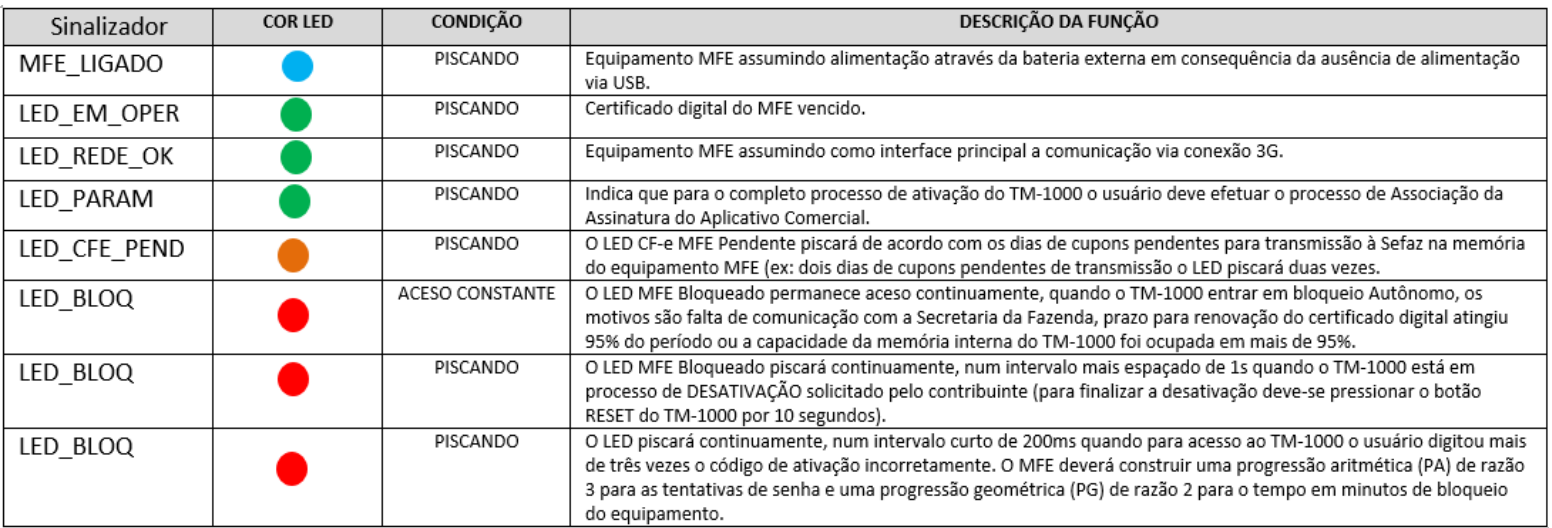

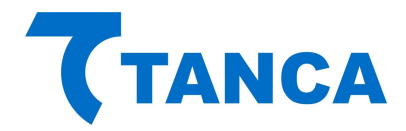

## **INSTALAÇÃO DO TM-1000**

#### **INSTALANDO O DRIVER USB DO TM-1000 WINDOWS 7**

Para instalação dos Drivers é necessário que você tenha perfil de "Administrador" do sistema operacional instalado em seu equipamento.

Os arquivos do Driver USB para do TM-1000 encontram-se na pasta "Drivers" do CD que acompanha o produto. Os mesmos arquivos também estão disponíveis para download no site da Tanca na secção de "Downloads".

Para realizar a instalação dos drivers conecte o equipamento TM-1000 em alguma porta USB disponível no equipamento.

O Windows irá reconhecer o equipamento automaticamente e irá aparecer um balão de dialogo no canto inferior direito conforme a Figura abaixo.

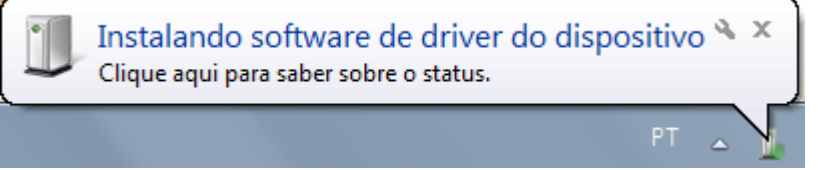

Clique neste balão e acompanhe a busca automática de Drivers pelo Windows.

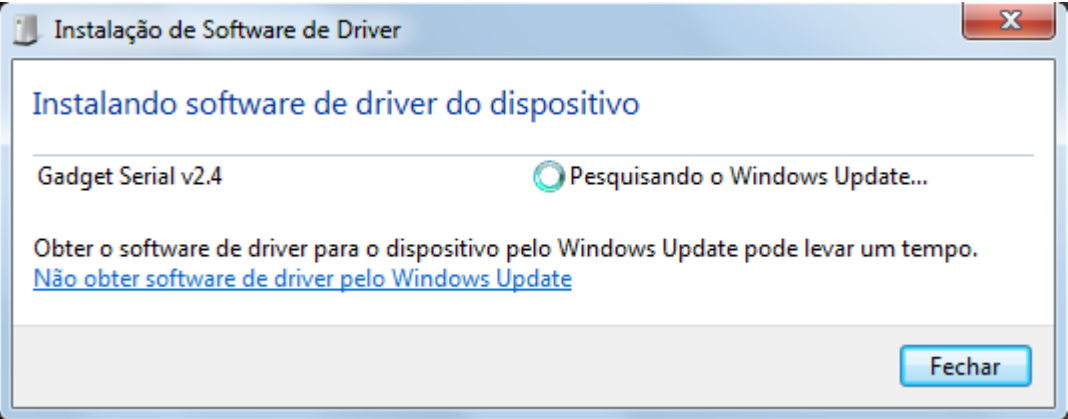

Salvo se houver uma instalação anterior do equipamento TM-1000 o Windows não irá encontrar o Driver e irá mostrar a Janela abaixo.

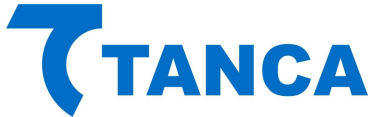

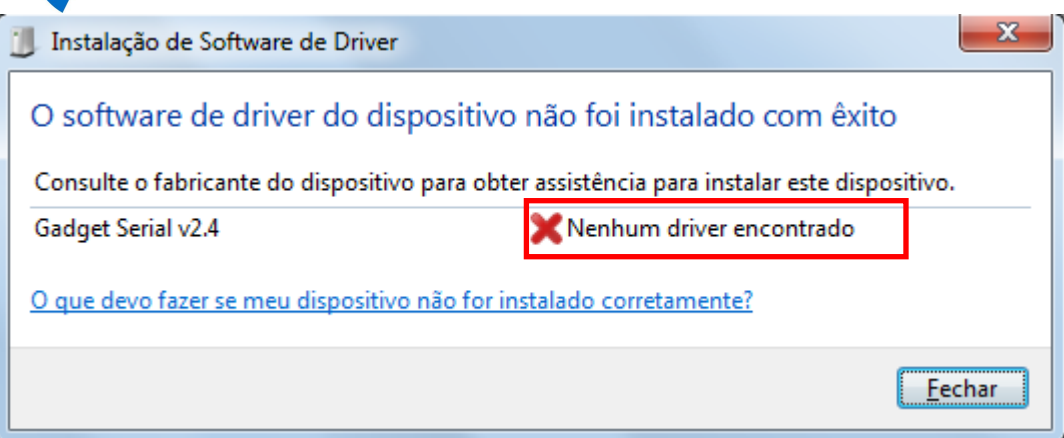

Ao fim desta tentativa do Windows acesse o Gerenciador de Dispositivos.

Para isso clique no Menu "Iniciar" e depois clique com o botão direito do mouse em "Computador" e clique em "Gerenciar", conforma a figura abaixo:

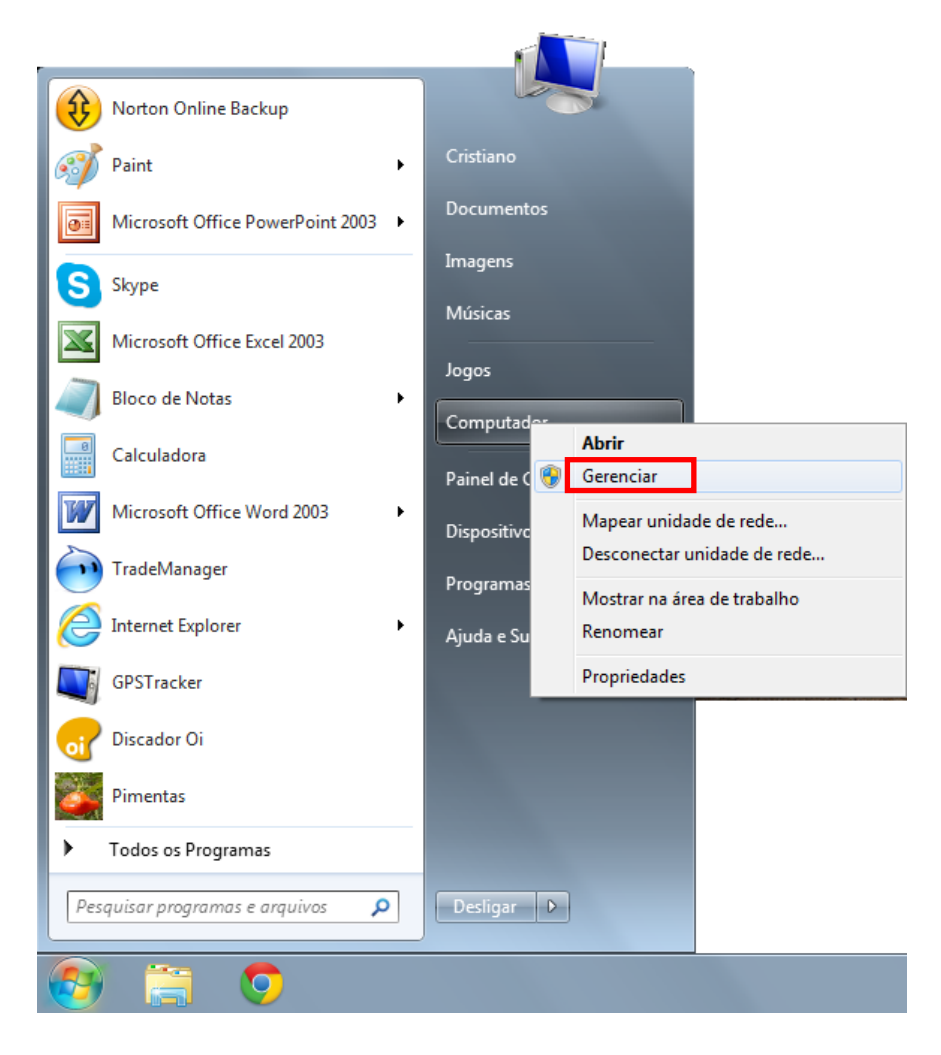

Irá abrir a janela do Gerenciador do Computador.

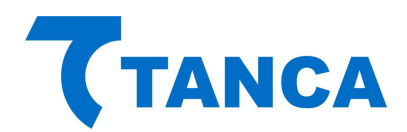

Clique no menu esquerdo em "Gerenciador de Dispositivos".

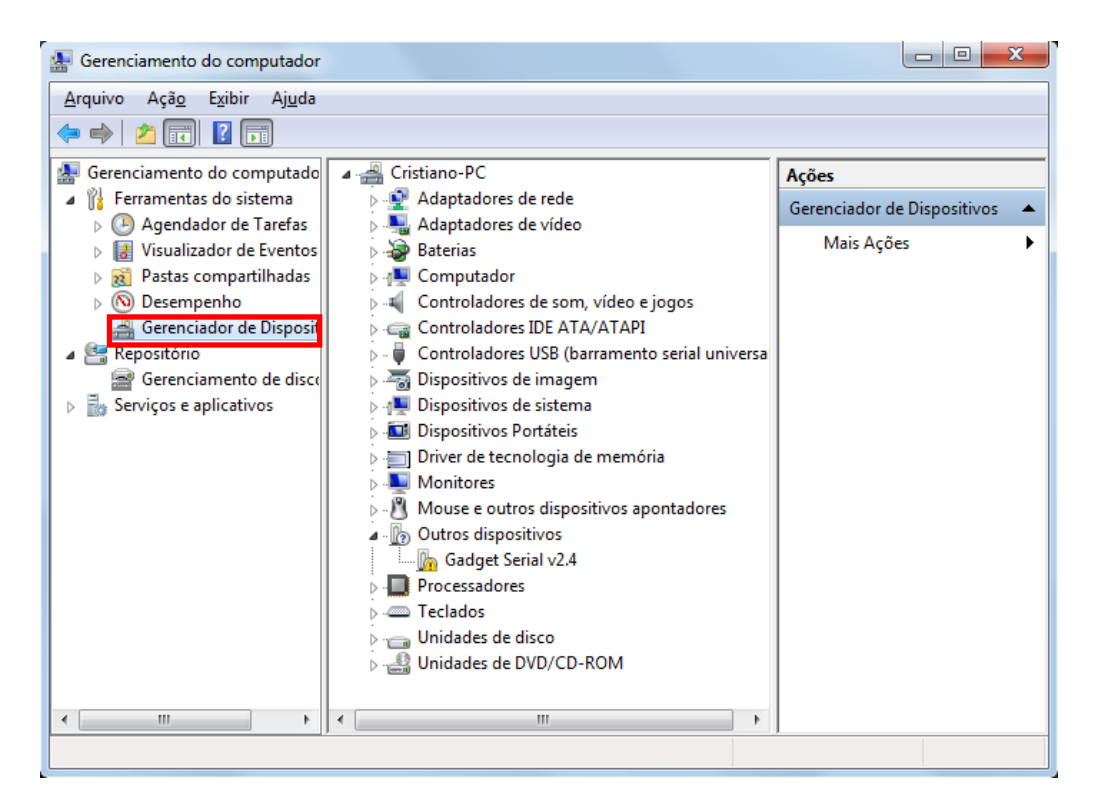

Depois disso clique com o botão direito sobre o item "Gadget Serial V2.4" e selecione "Atualizar Driver".

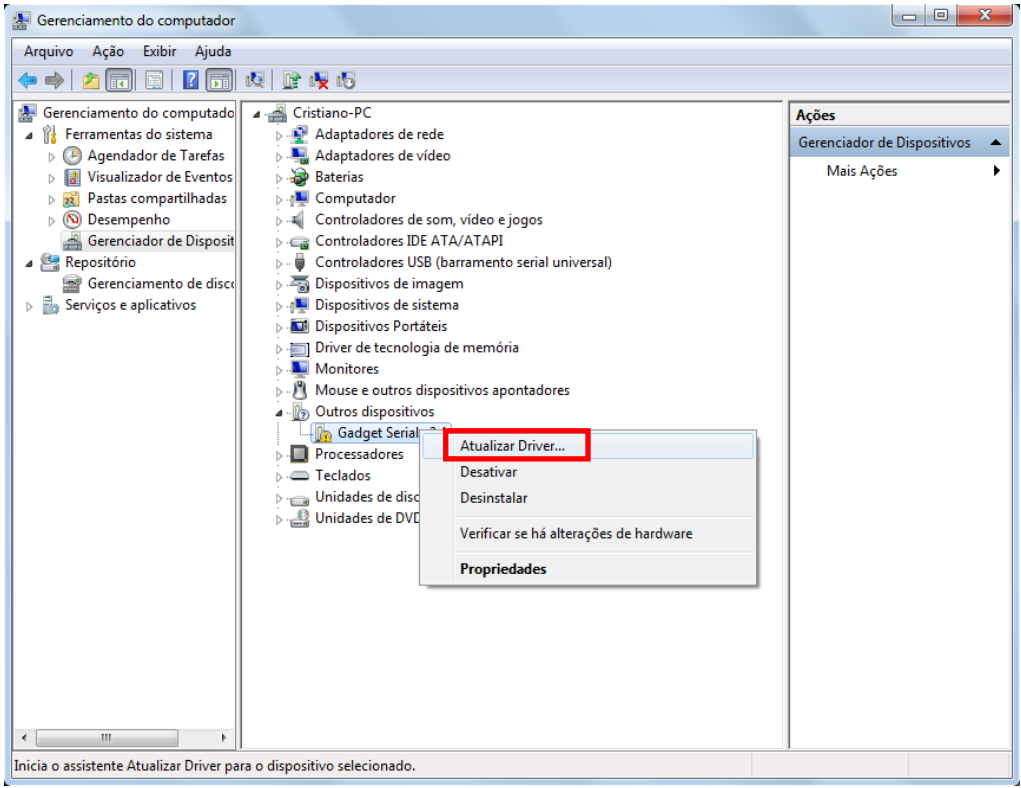

Selecione o botão "Procurar Software de Driver no Computador".

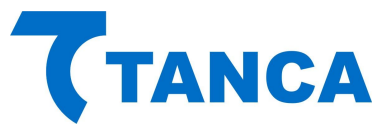

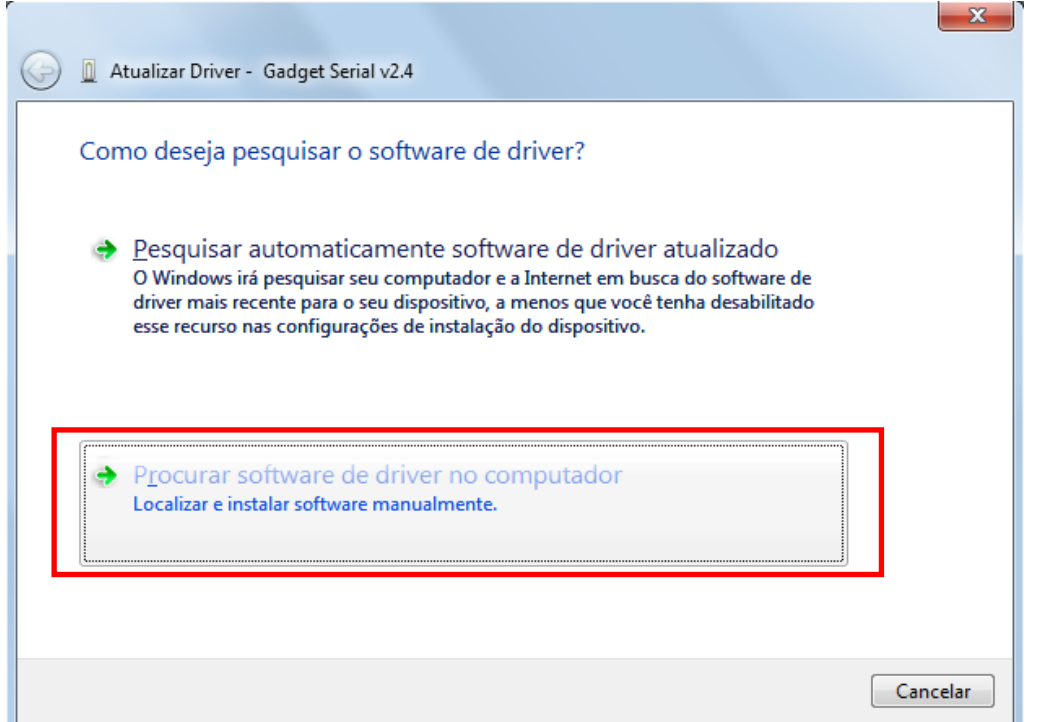

#### Clique no Botão "Procurar"

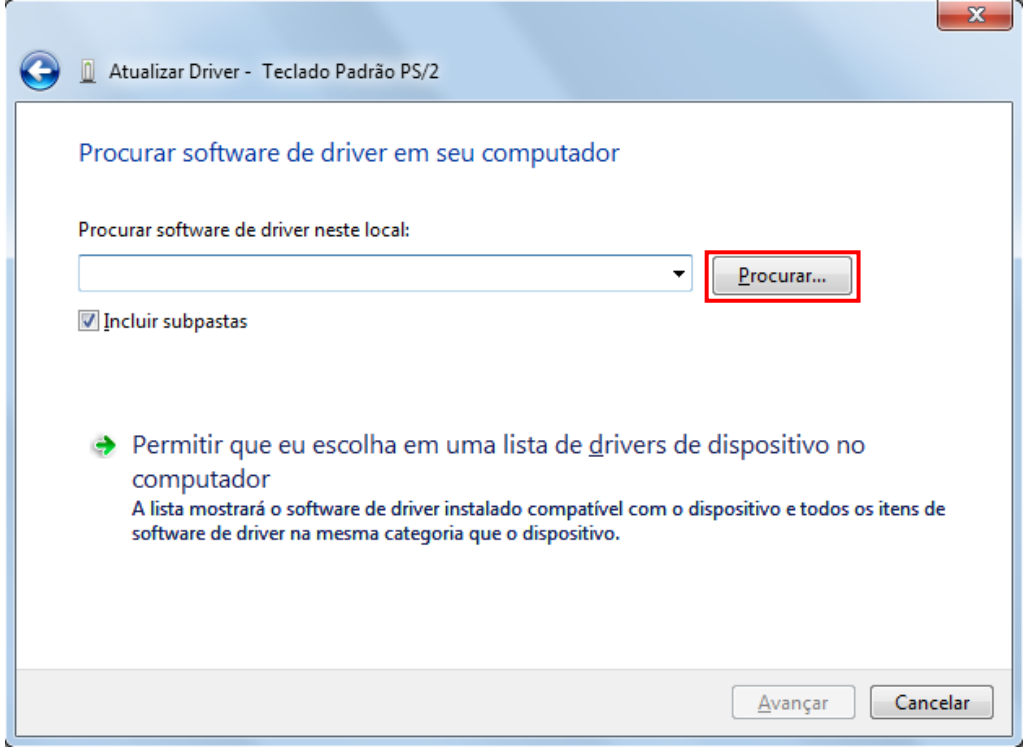

Depois selecione o local onde estão os drivers. No caso selecione a pasta "Drivers" na unidade leitora de DVD ou outro local em que foram salvos os Drivers.

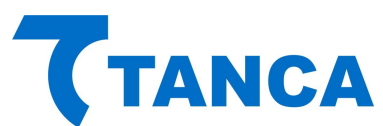

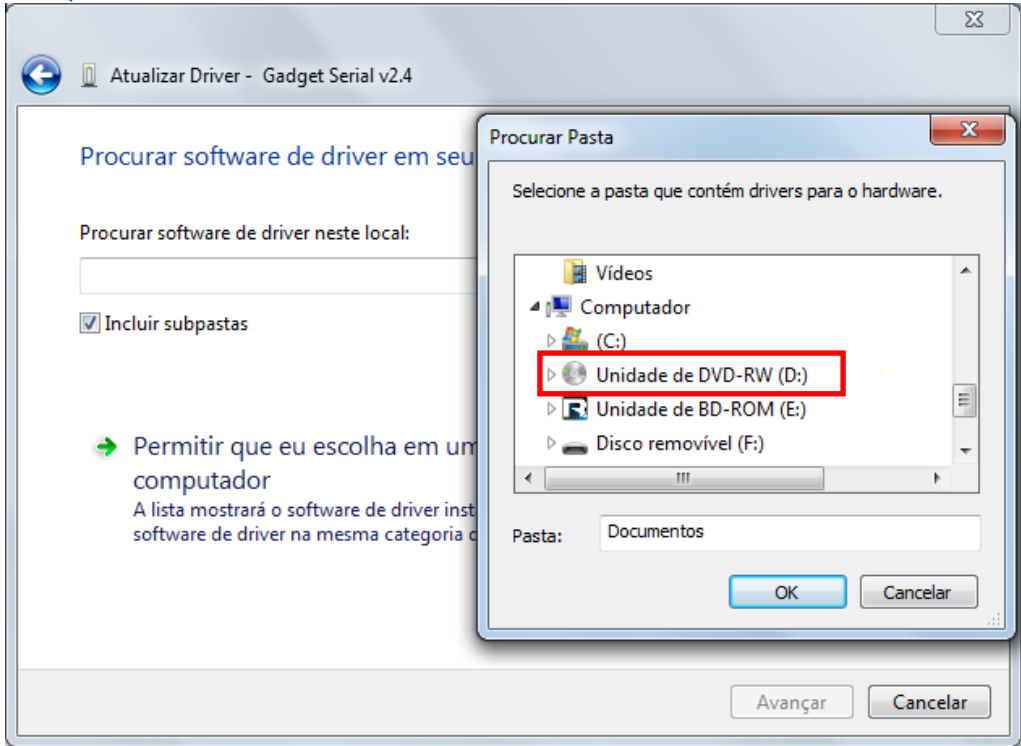

Ao iniciar o processo de instalação irá aparecer a janela abaixo, selecione "Instalar este software de driver mesmo assim"

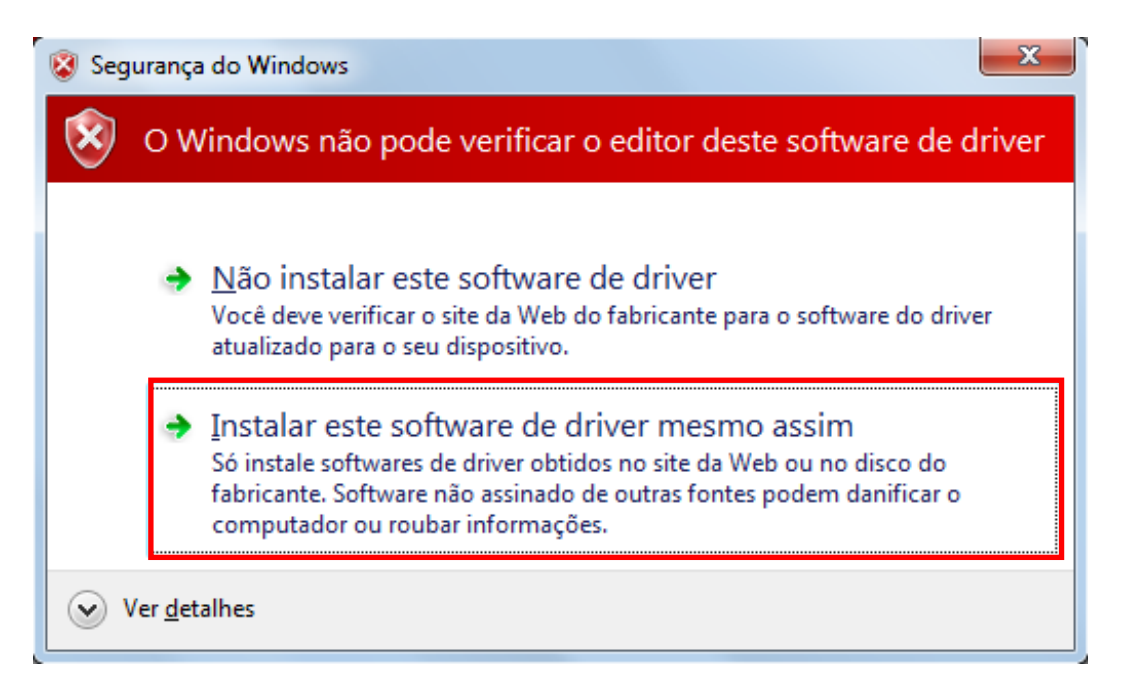

Ao Final da Instalação irá aparecer a Janela abaixo indicando a conclusão da instalação do Driver USB do TM-1000. Clique no botão fechar para finalizar a operação.

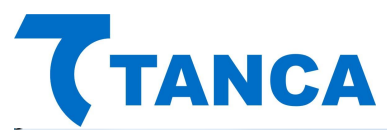

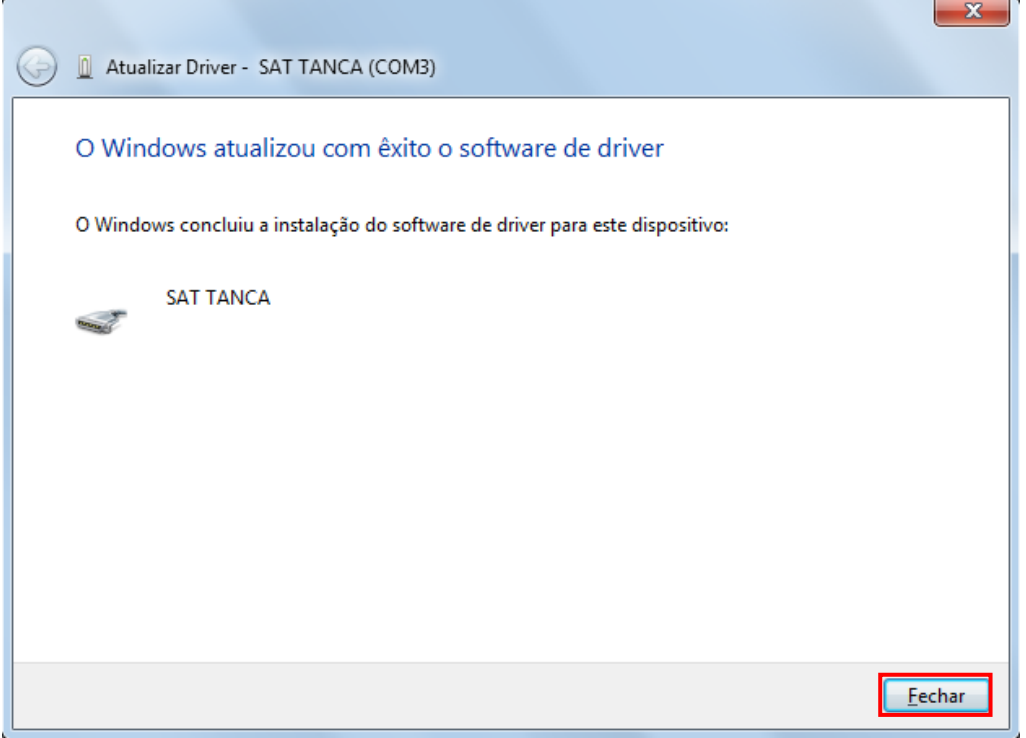

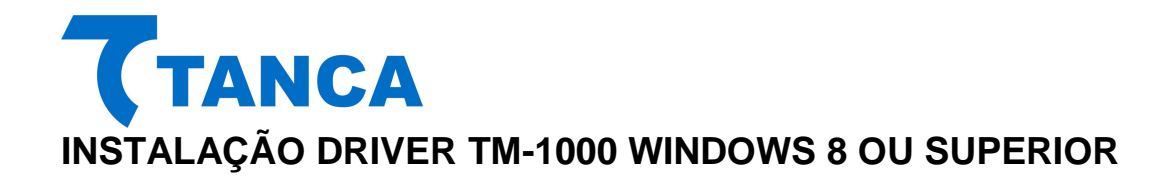

No menu lateral direito selecione a opção "Configurações"

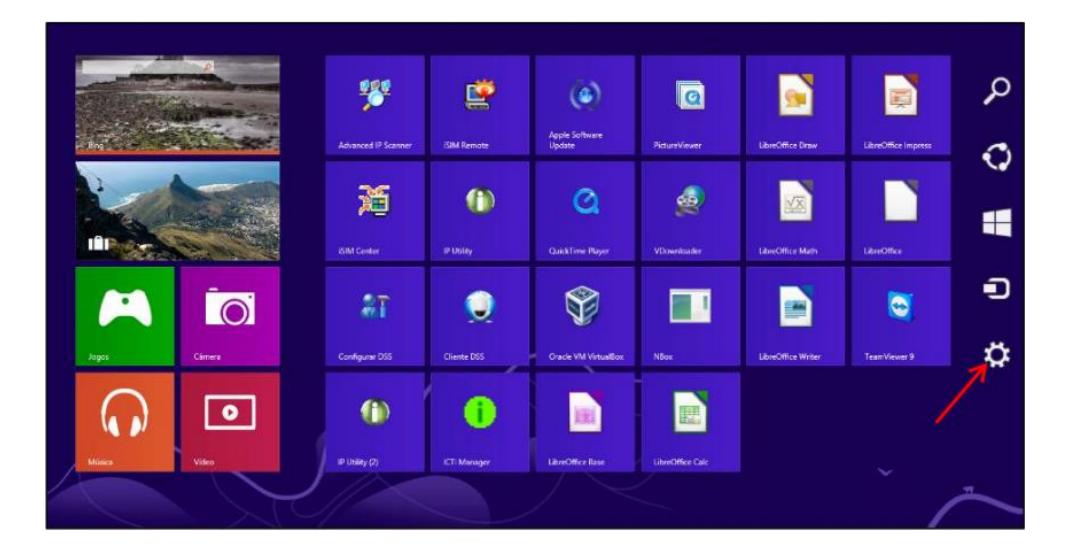

Em seguida clique em "Mudar configurações do computador".

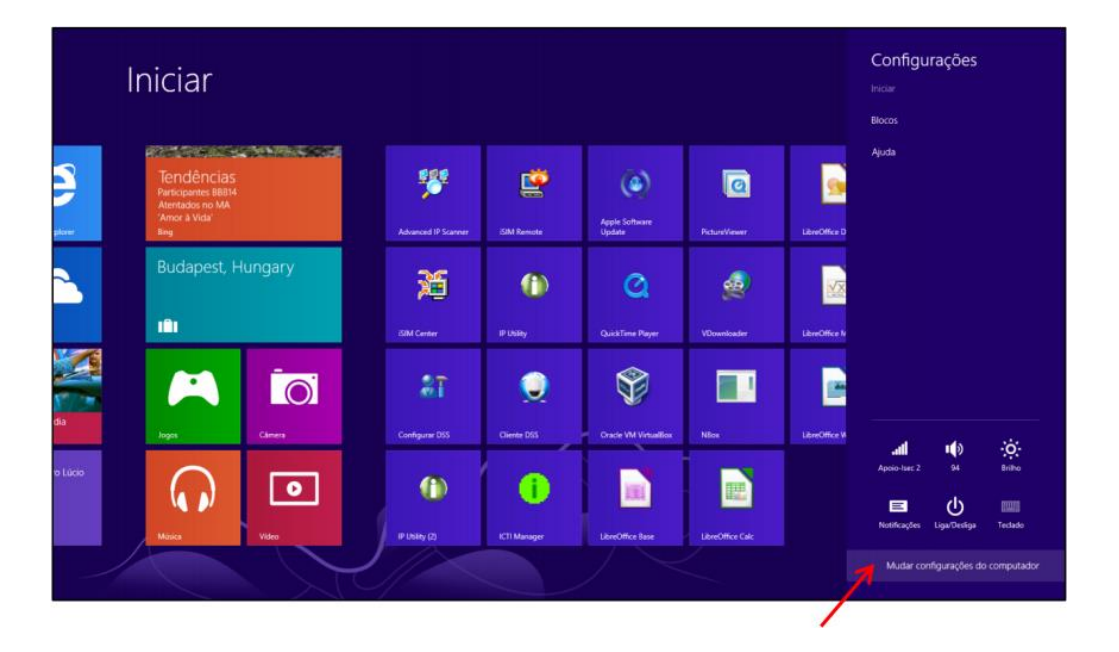

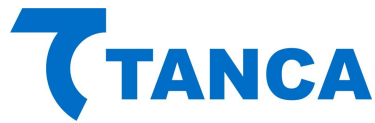

No menu a esquerda selecione a opção "Geral"

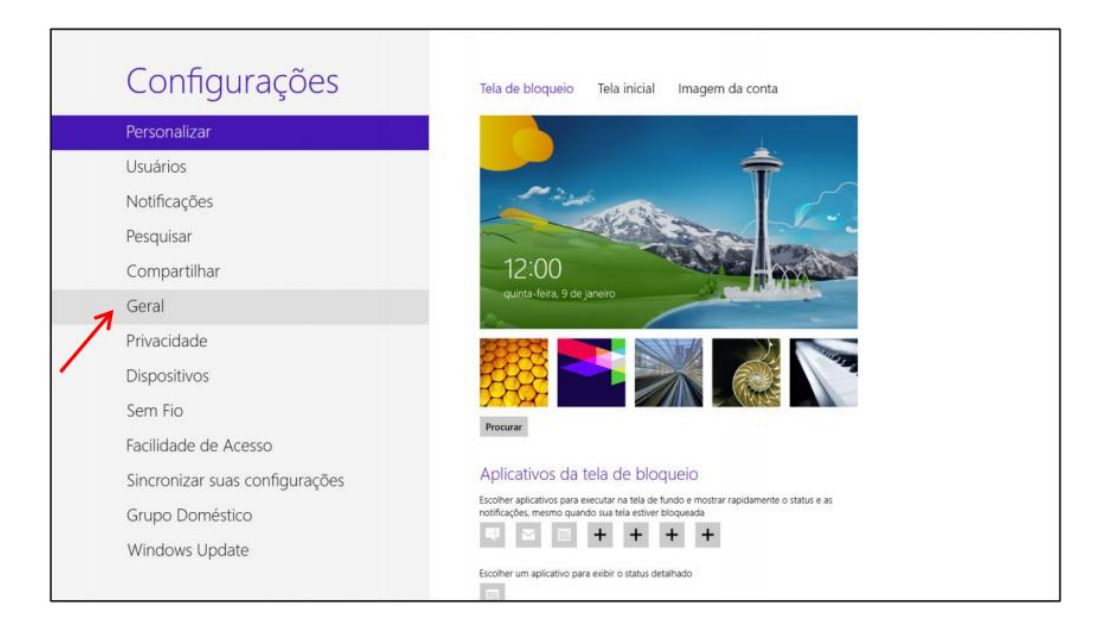

A direita desça até encontrar a opção "Inicialização Avançada" e clique na opção "Reiniciar agora".

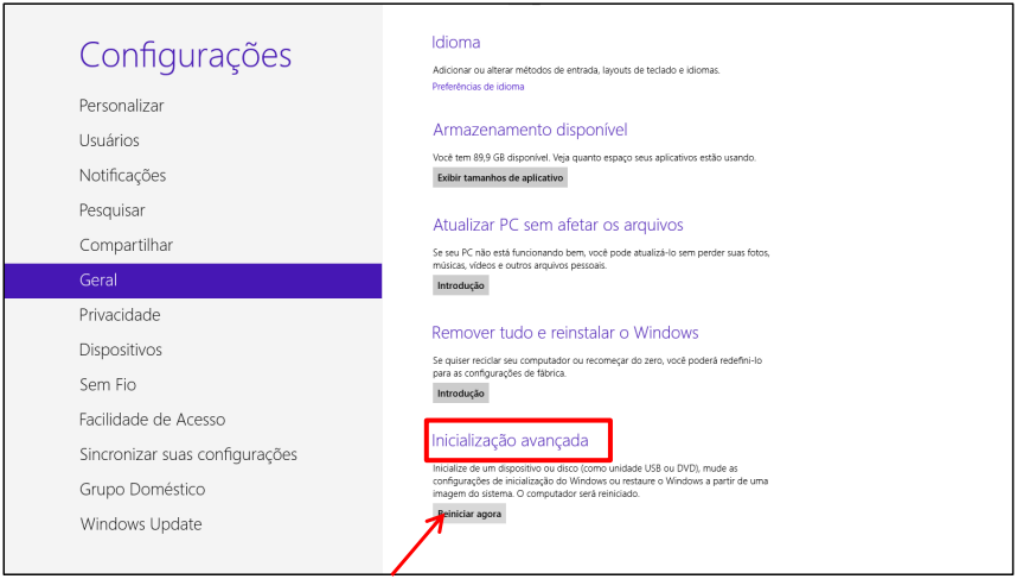

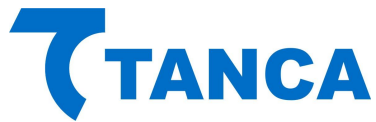

Ao reiniciar já serão apresentadas as opções abaixo, escolha "Solução de Problemas".

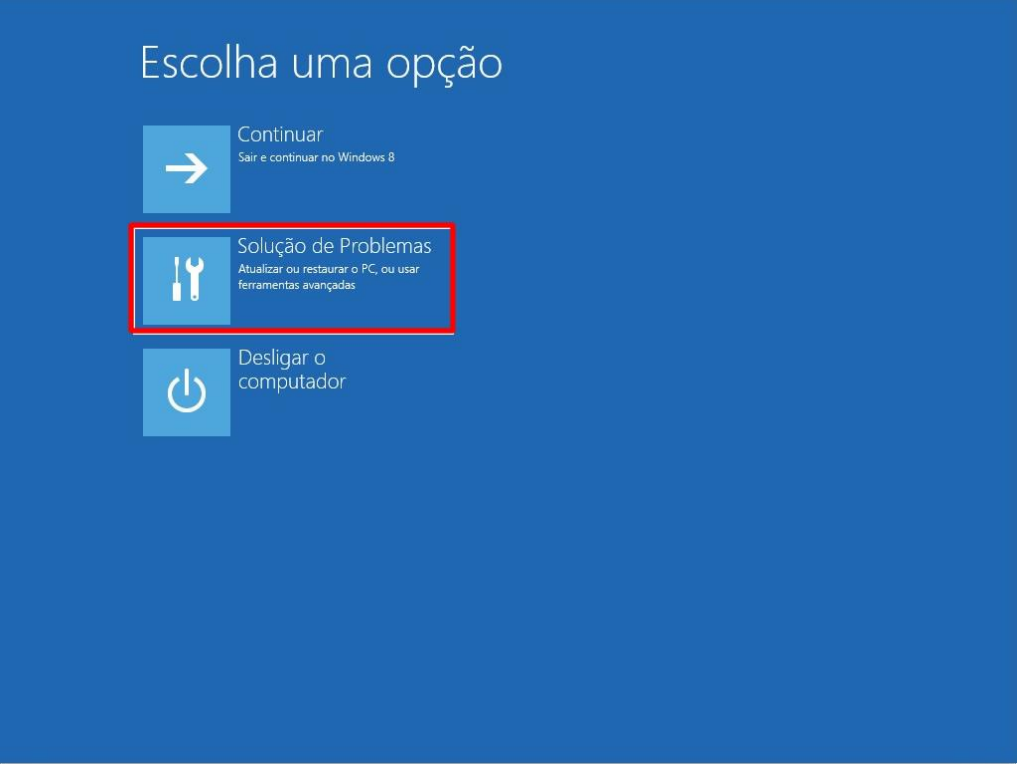

Escolha "Opções avançadas".

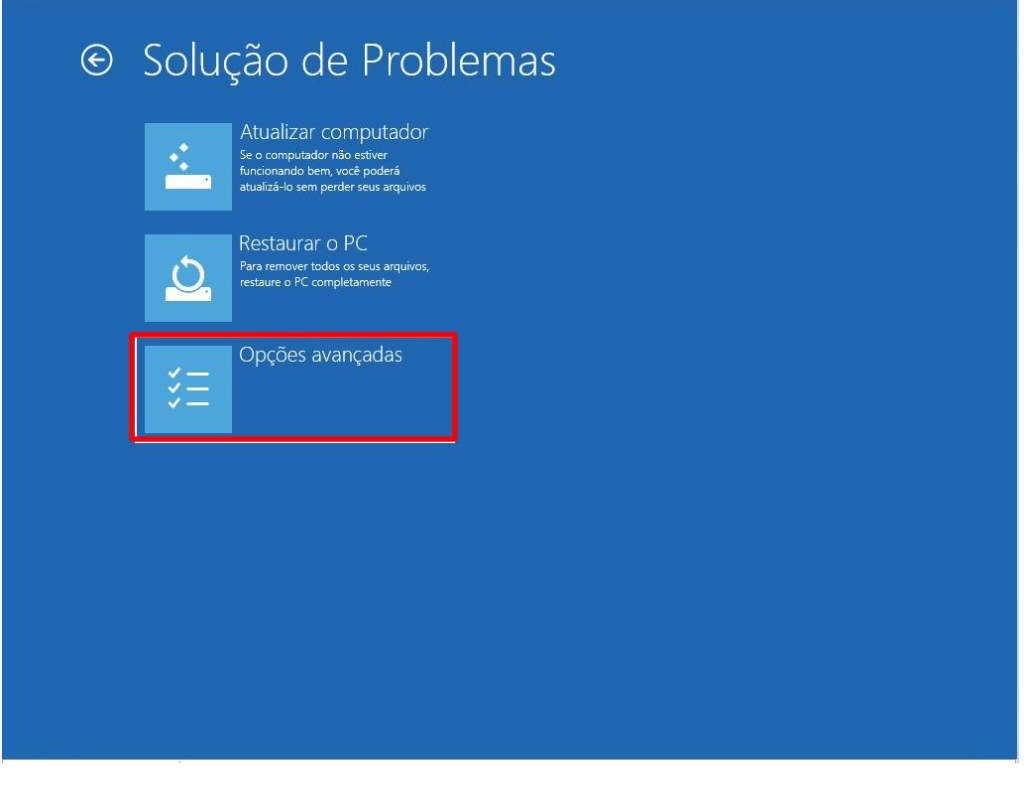

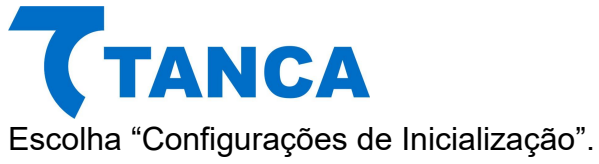

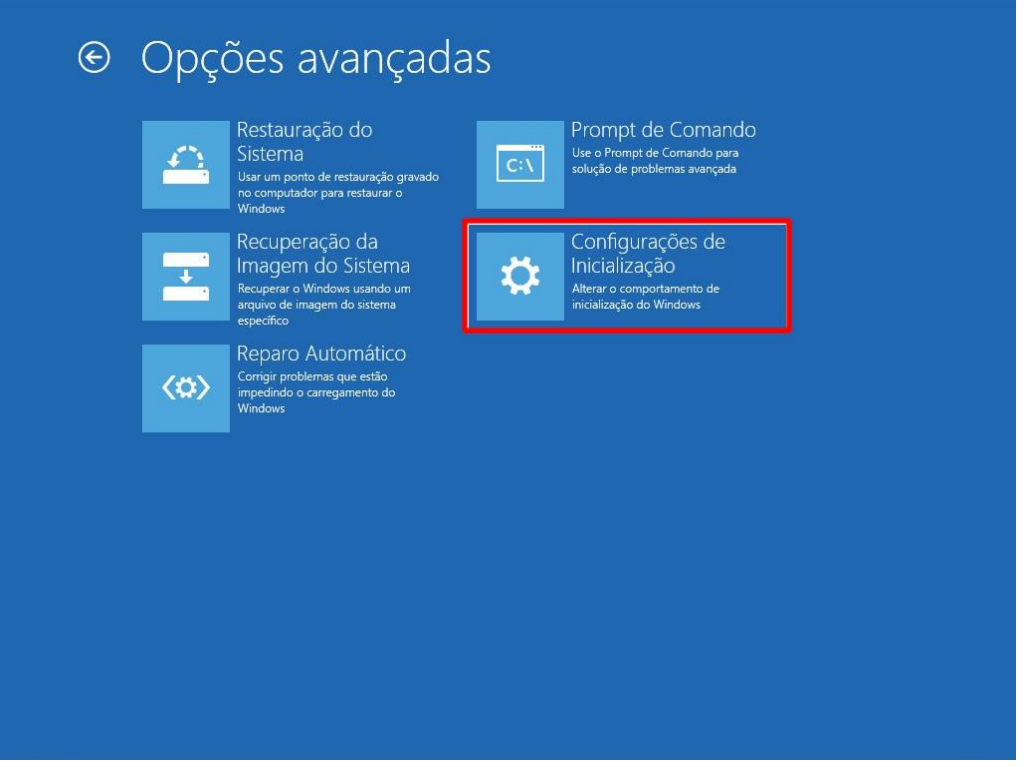

#### Clique em "Reiniciar"

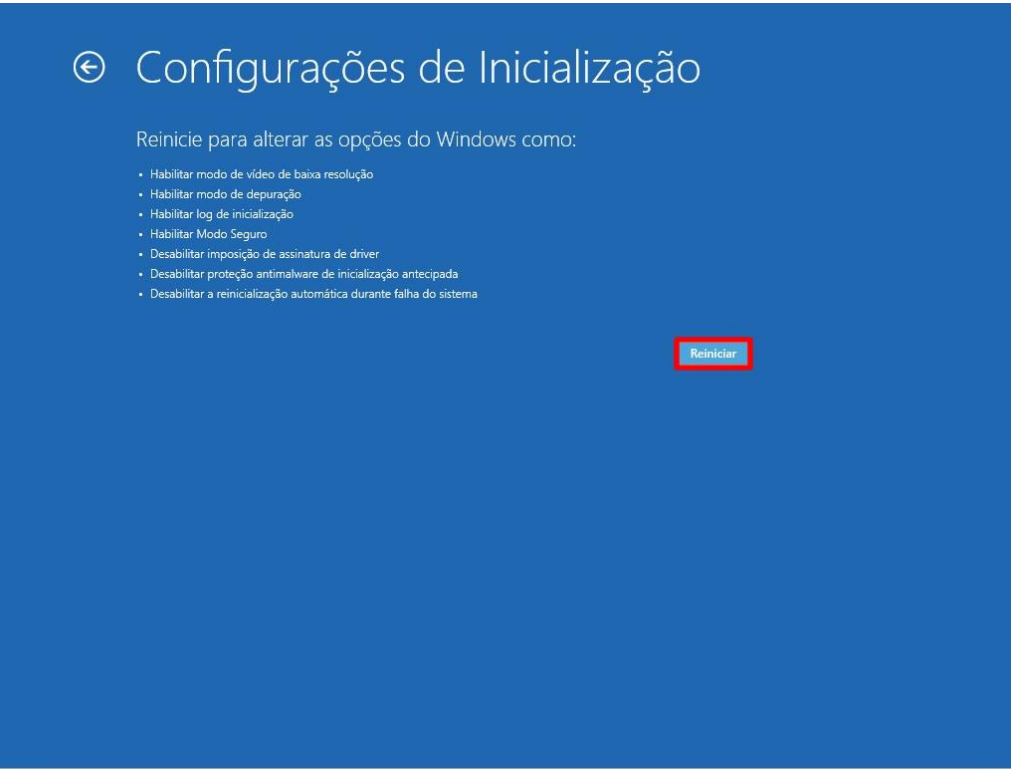

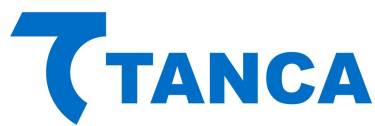

Ao reiniciar serão apresentadas as todas as opções abaixo, escolha a opção "7 – Desabilitar imposição de Assinatura de Drivers".

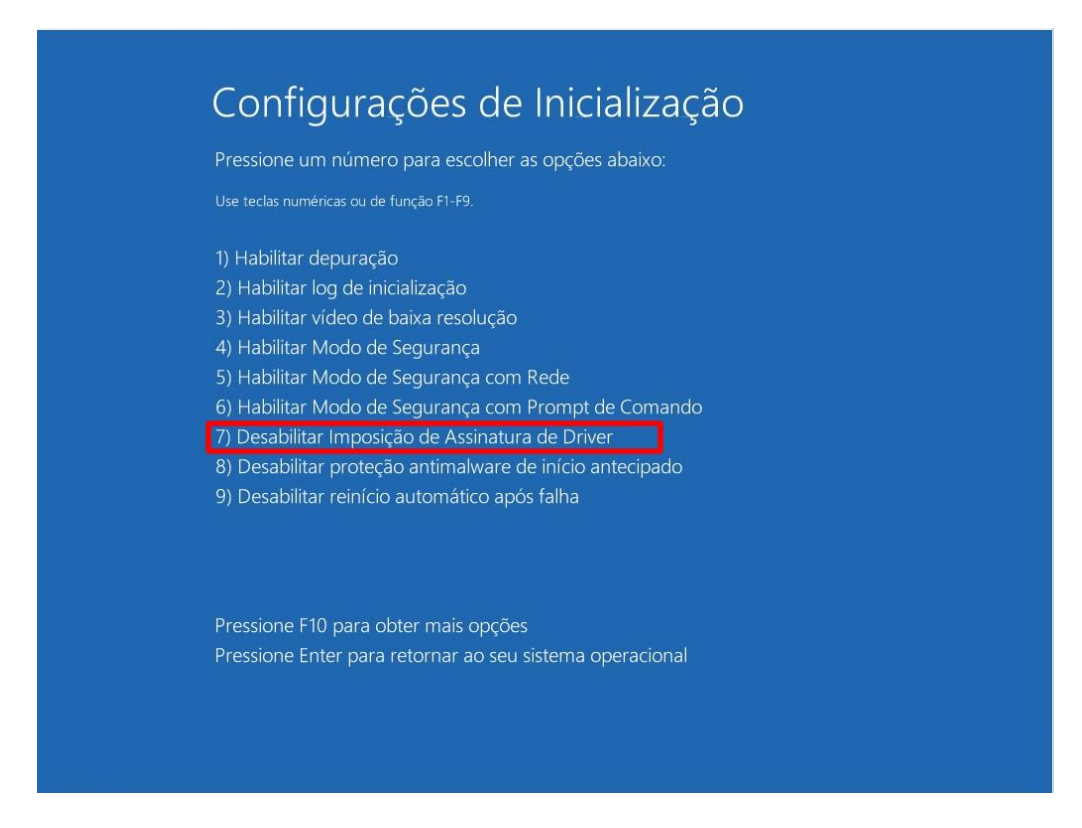

Pronto! Após ter selecionado esta opção aguarde o Windows iniciar e você já pode instalar normalmente o Driver de acordo com o procedimento de instalação do Windows 7 contido neste manual.

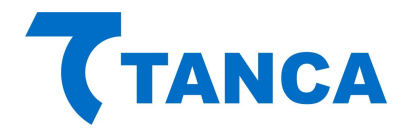

#### **INSTALANDO DRIVER MFE**

Para facilitar a instalação e atualização dos componentes de software disponibilizados pela SEFAZ-CE, eles foram empacotados em uma única instalação chamada DRIVER MFE.

O programa instalador do DRIVER MFE instalará automaticamente todos os seus componentes e configurará o sistema operacional do PDV para executar os serviços e aplicações necessárias.

Antes da sua instalação deve-se:

- 1. Instalar o Driver de comunicação USB-SERIAL disponibilizado pelo Fabricante do MFE.
- 2. Confirmar a existência de uma nova porta serial disponível quando o MFE está conectado.

Observação: De acordo com as configurações de segurança e atualizações do Windows em uso, algumas janelas podem não ser exibidas por serem automaticamente aceitas pelo sistema, neste caso ignore o passo em questão.

- 3. Execute o arquivo de instalação do DRIVER MFE.
- 4. Caso o Windows exiba uma janela perguntando "Deseja permitir que um programa de um fornecedor desconhecido faça alterações nesse computador", confirme a execução.
- 5. Será exibida a tela de boas-vindas, clique em "**Avançar**"

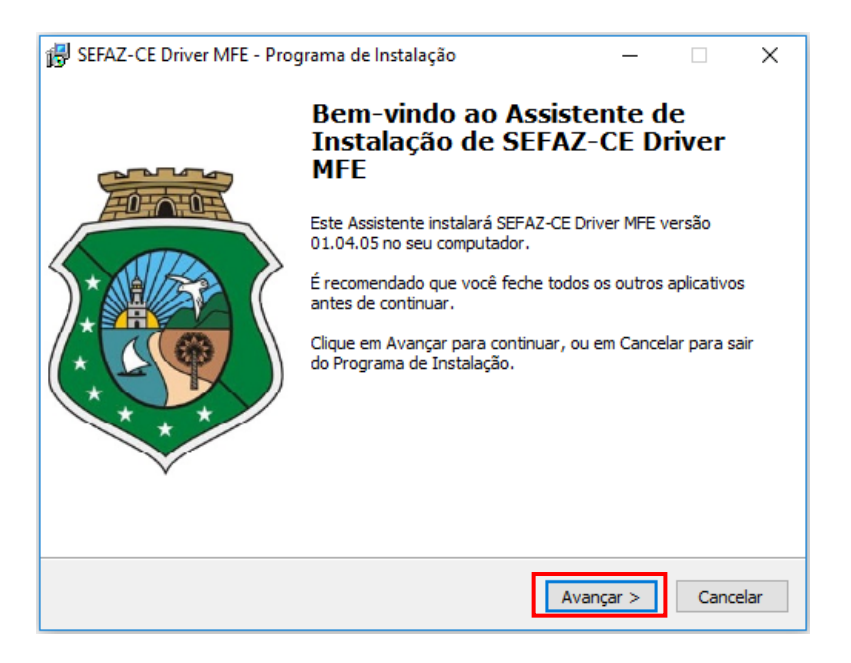

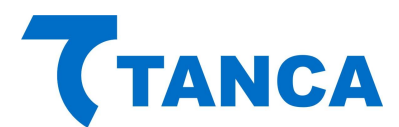

6. O instalador copiará os arquivos necessários conforme apresenta a figura abaixo:

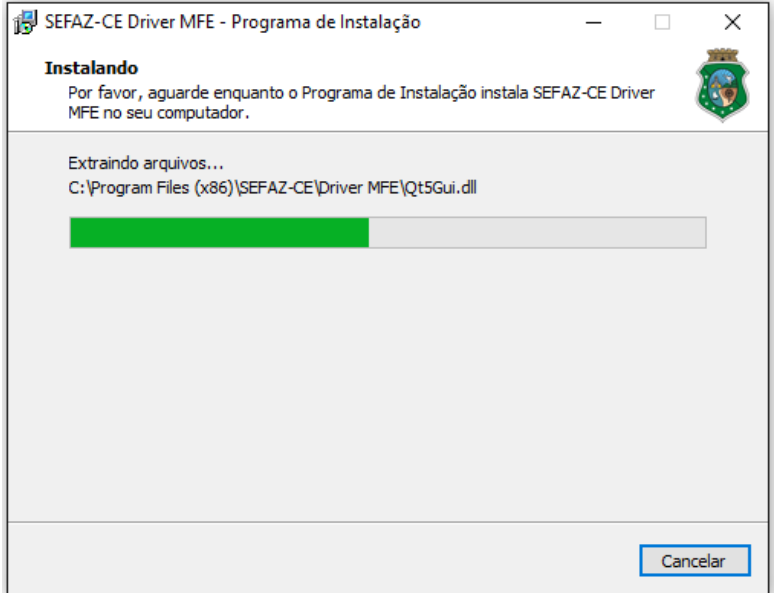

**Observação**: Alguns antivírus podem reconhecer o Monitor do Driver MFE como um vírus. Neste caso poderá ser solicitada uma ação ao usuário para permitir que o Monitor execute.

Ao fim da instalação será executado automaticamente o Monitor MFE que aparecerá em sua barra de status.

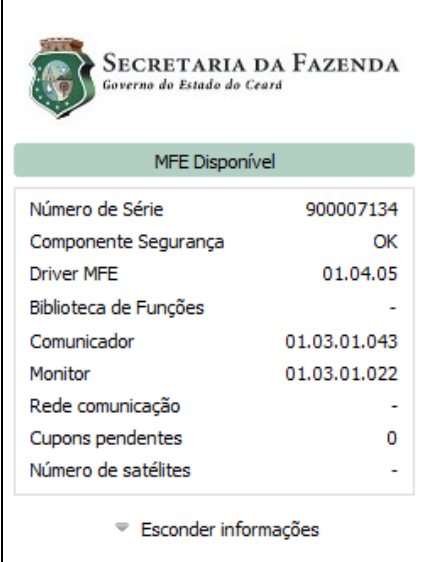

Neste momento todos os softwares para uso do MFE foram instalados:

- A Biblioteca de Funções foi instalada
- O Monitor é mostrado na barra de Status
- O Serviço Comunicador já está em execução.

Obs: Sempre utilize a última versão vigente, baixando o driver MFE através do portal da Sefaz Ceará<http://cfe.sefaz.ce.gov.br/mfe/informacoes/downloads#/> .

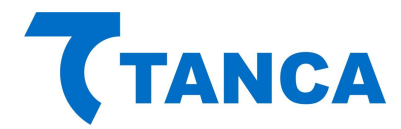

**LEMBRETE**: Para que o MFE TM-1000 estabeleça comunicação com o Ativador Tanca e com Aplicativo Comercial é obrigatório que o Integrador Fiscal da Sefaz/CE esteja instalado. Em casos de dúvidas acesse<http://cfe.sefaz.ce.gov.br/mfe> .

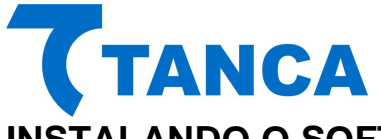

## **INSTALANDO O SOFTWARE DE ATIVAÇÃO DO TM-1000**

O Software de Ativação do equipamento TM-1000 encontra-se disponível para download na área de Suporte Técnico, Categoria SAT Fiscal do website Tanca [\(http://www.tanca.com.br/drivers.php?cat=24&sub=56\)](http://www.tanca.com.br/drivers.php?cat=24&sub=56).

Para utilizar o Software de ativação copie o arquivo "MFE\_Ativação.exe" para algum local de seu microcomputador.

#### **OPERAÇÃO DO SOFTWARE DE ATIVAÇÃO DO TM-1000**

Executar o programa "MFE\_Ativação.exe".

Caso ocorra algum problema no acesso ao TM-1000 aparecerá a sinalização de "MFE inoperante", conforme figura abaixo:

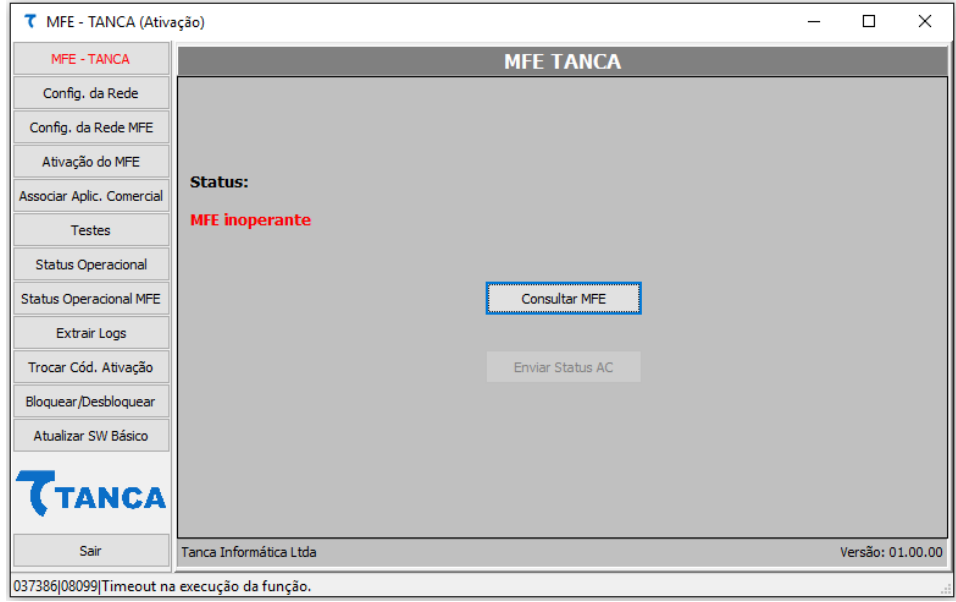

Em circunstâncias normais a tela abaixo deverá aparecer.

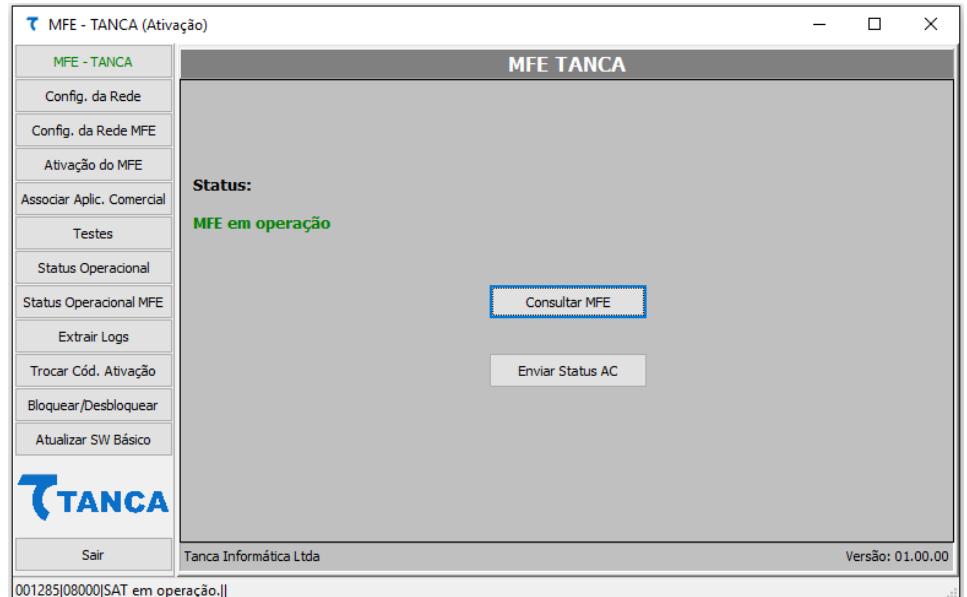

Rua Marechal Floriano Peixoto 166 - Vila Marcondes – Pres. Prudente/SP - CEP 19030-020 Fone: 18-3223-1593

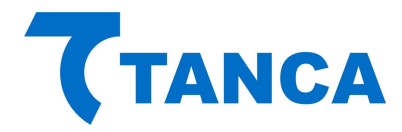

O TM-1000 vem de fábrica sem seu código de ativação configurado. Nesta fase apenas estão disponíveis as funções de Configuração de Rede, Consultar Status Operacional e Extrair Log utilizando o código de ativação provisório 00000000 (oito vezes o número zero).

#### **CONFIGURAÇÃO DA INTERFACE DE REDE (ETHERNET):**

O equipamento TM-1000 possui duas interfaces ETHERNET, constituindo um SWITCH. Ou seja, o cabo de rede da infraestrutura local deve ser ligado em qualquer dos conectores RJ45. No conector RJ45 adicional pode ser ligado o próprio computador , por exemplo.

Através do botão "Config. da Rede" temos acesso aos diversos parâmetros relacionados. Estes devem ser preenchidos de acordo com as características da rede local ao qual o TM-1000 está ligado, conforme as figuras que se seguem:

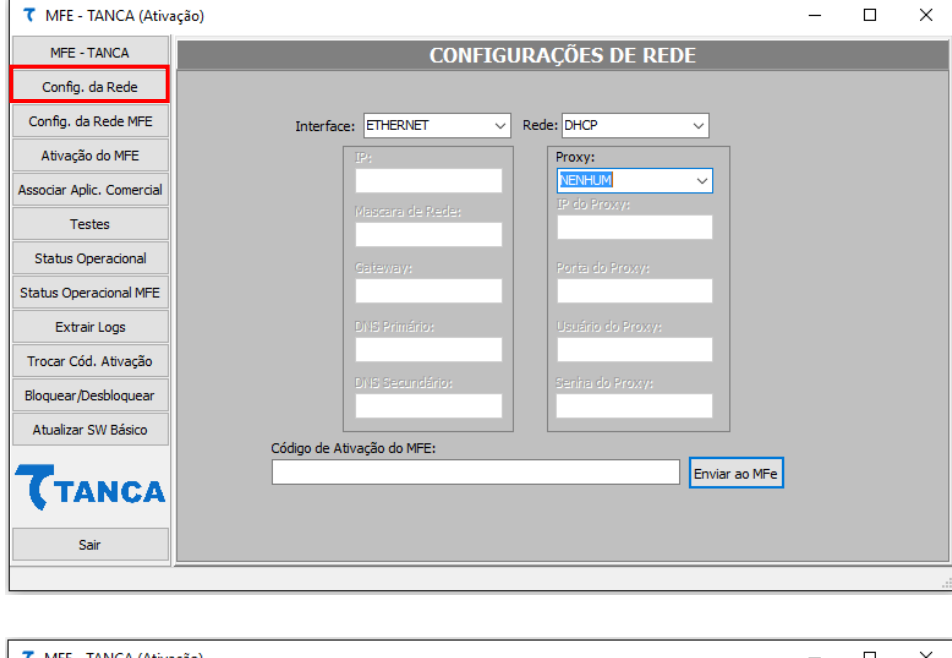

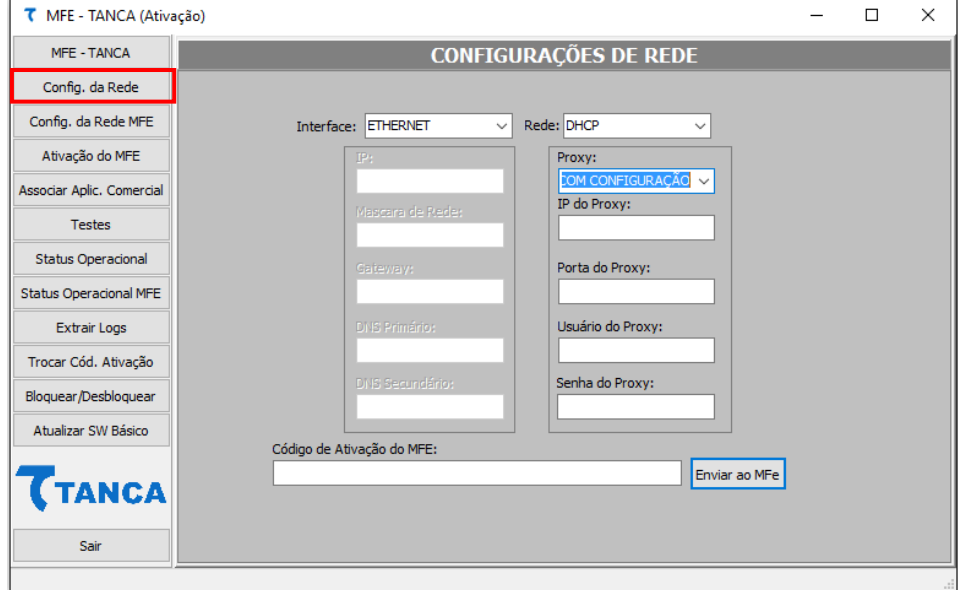

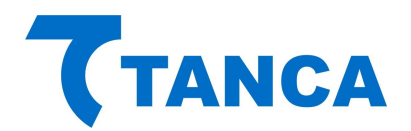

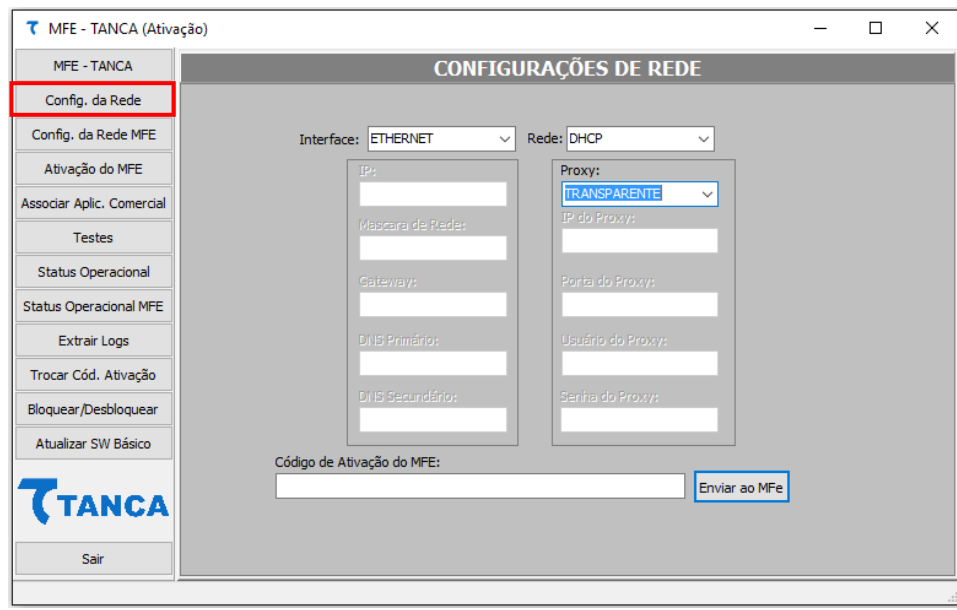

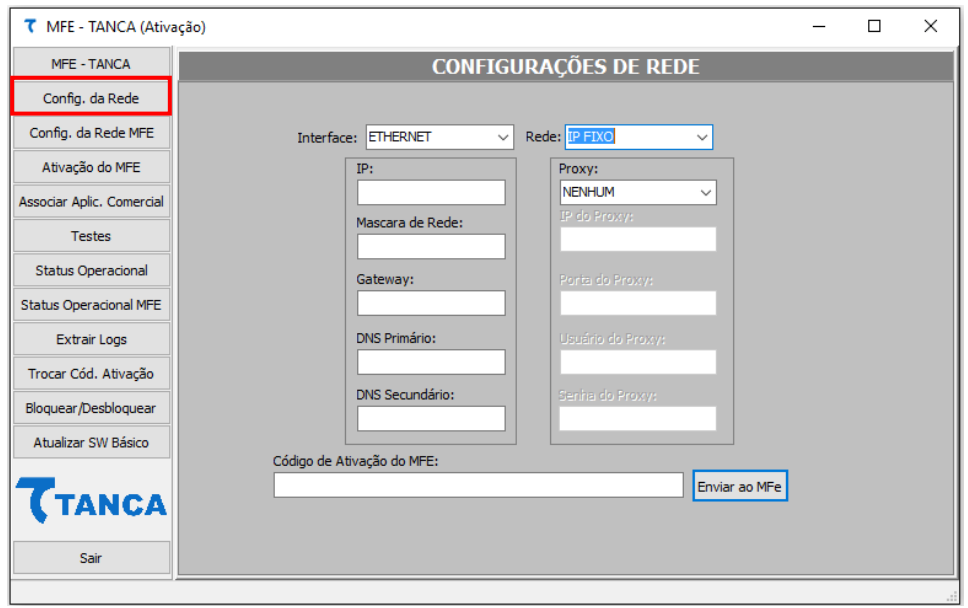

#### **CONFIGURAÇÃO DA INTERFACE DE REDE MFE:**

Através do botão Config. Da Rede MFE é possível configurar a interface Ethernet, com IP dinâmico (DHCP) com ou sem Proxy, IP Fixo com ou sem Proxy, ainda é possível configurar a prioridade de interface que o equipamento TM-1000 irá utilizar para comunicar-se com a Sefaz-CE e por final definir e configurar a interface GPRS com a operadora de telefonia para quando da utilização desta interface.

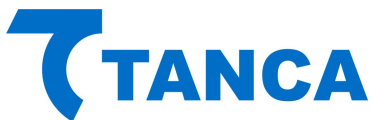

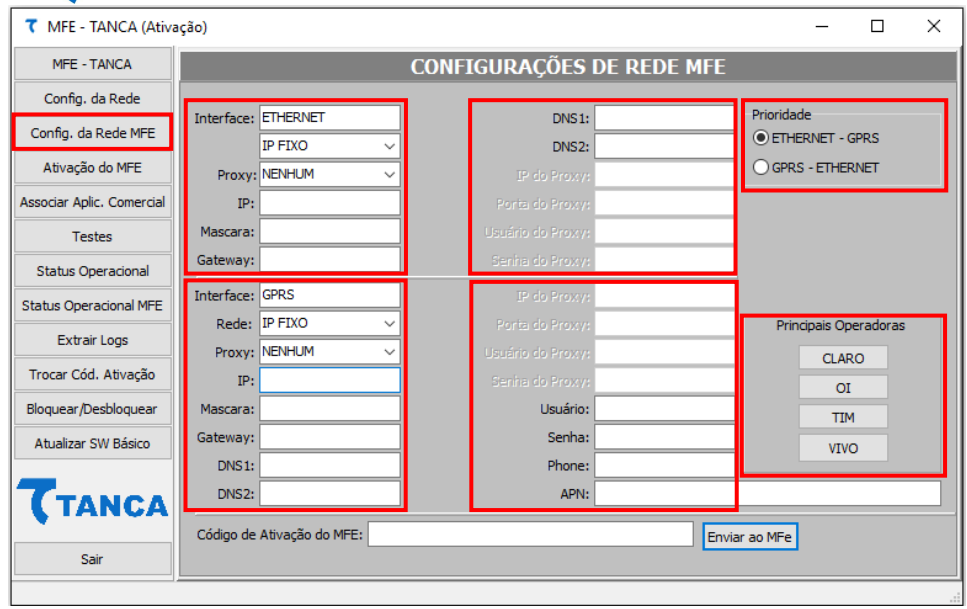

#### **ATIVAÇÃO DO MFE:**

Para uso do TM-1000 é necessária sua ativação junto a Secretária da Fazenda.

Para tanto, após o contribuinte ter executado o procedimento de cadastro junto a SEFAZ, deve acessar a opção "Ativação do MFE", preenchendo devidamente todos os campos.

Neste momento será possível o cadastramento do código de ativação do TM-1000, que deve ter entre 8 e 32 caracteres alfanuméricos.

Em Tipo de Certificado, estará habilitada automaticamente a opção "AC – SEFAZ – CE".

Deve ser informado o CNPJ do contribuinte ao qual o MFE será ativado e selecionada a UF que sempre deverá ser CE.

Clicar em "Ativar", este procedimento pode demorar alguns minutos. Por favor, não desligue o MFE nem tão pouco encerre o programa de ativação.

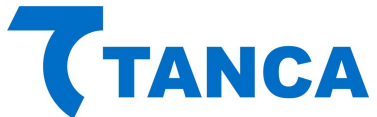

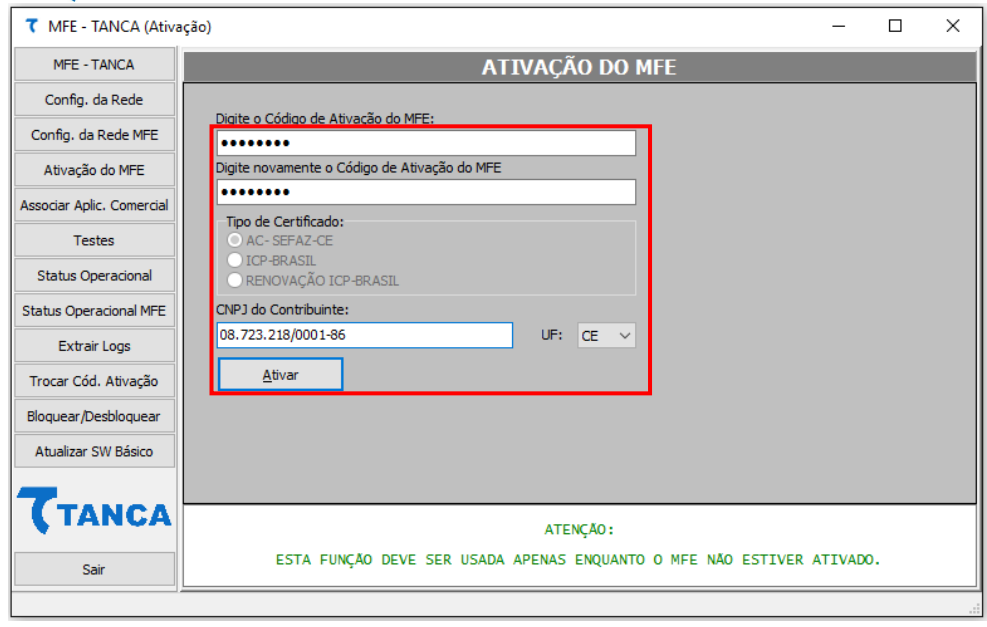

Caso ocorra algum retorno de erro durante o processo de ativação do TM-1000, você poderá obter detalhes através do botão "Extrair Logs" usando o código de ativação provisório 00000000 (oito vezes o número zero) e paralelamente consultar o código de erro retornado na Especificação Técnica de Requisitos do MFE vigente.

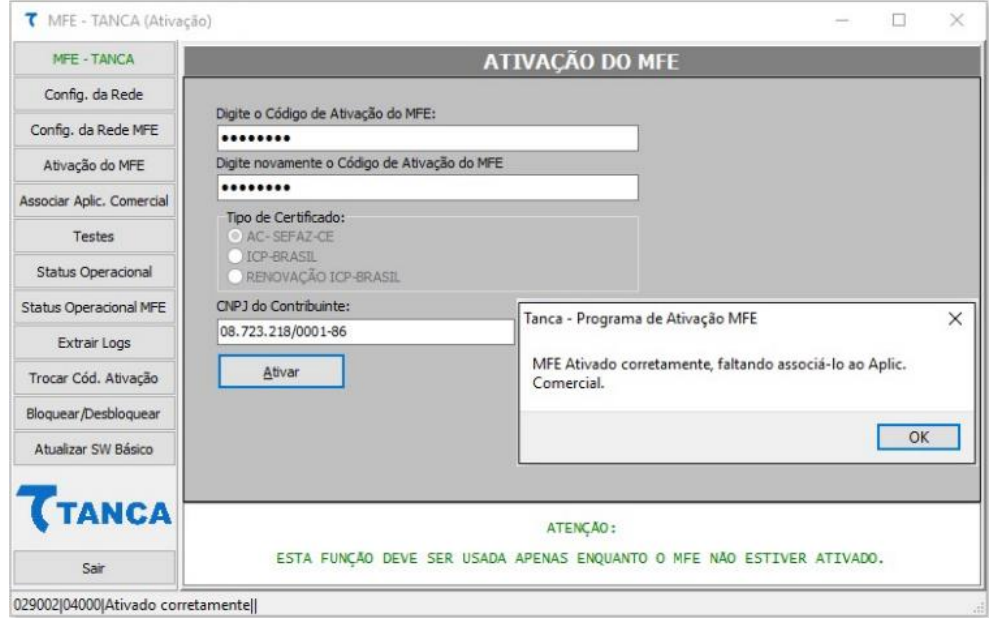

#### **ASSOCIAR APLICATIVO COMERCIAL:**

Esta etapa consiste em associar o equipamento TM-1000 ao provedor de software Aplicativo Comercial.

Para isto digite o código de ativação do TM-1000, que deve ter entre 8 e 32 caracteres alfanuméricos, o mesmo cadastrado no processo de ativação do equipamento.

Deve ser informado o CNPJ do contribuinte e também do provedor de software Aplicativo Comercial.

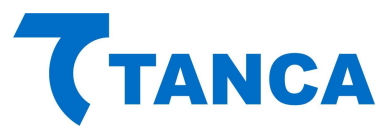

O provedor de software Aplicativo Comercial deverá gerar um código denominado "Código de Vinculação" este poderá ser fornecido em formato txt ou arquivo.

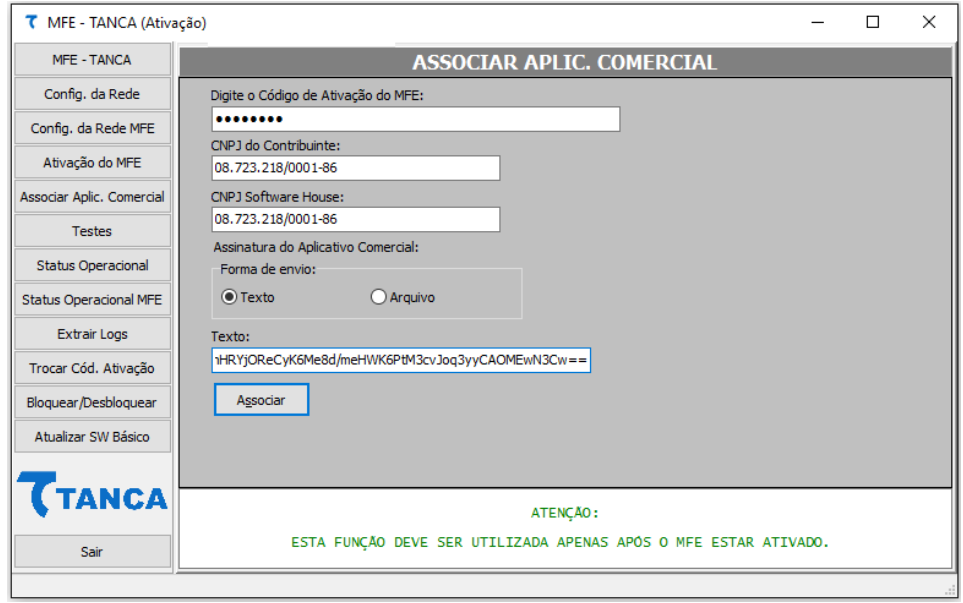

Clicar em "Associar", o programa de ativação deverá retornar "Assinatura do AC Registrada".

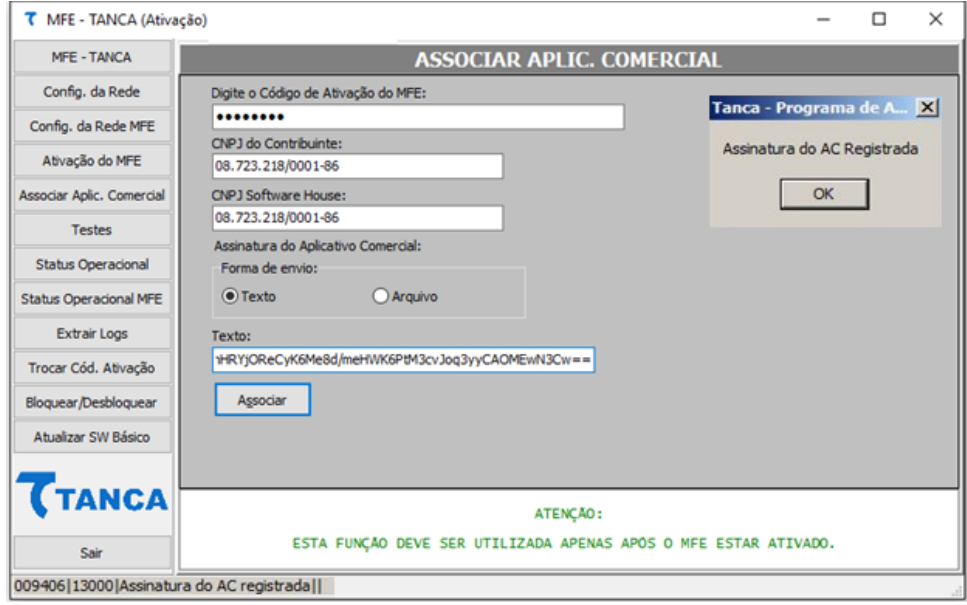

Caso ocorra algum retorno de erro durante o processo de associação ao aplicativo comercial no TM-1000, você poderá obter detalhes através do botão "Extrair Logs" usando o código de ativação provisório 00000000 (oito vezes o número zero) e paralelamente consultar o código de erro retornado na Especificação Técnica de Requisitos do MFE vigente.

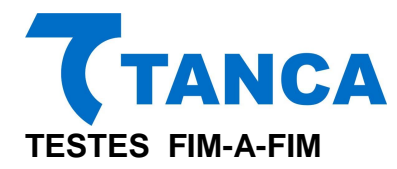

O teste "Fim a Fim Ativação" irá gerar um cupom ficticio sem valor fiscal para fins de teste. Este teste somente pode ser realizado antes da associação do MFE ao aplicativo comercial. Deverão ser inseridos os dados de contribuinte para a correta emissão deste cupom de teste.

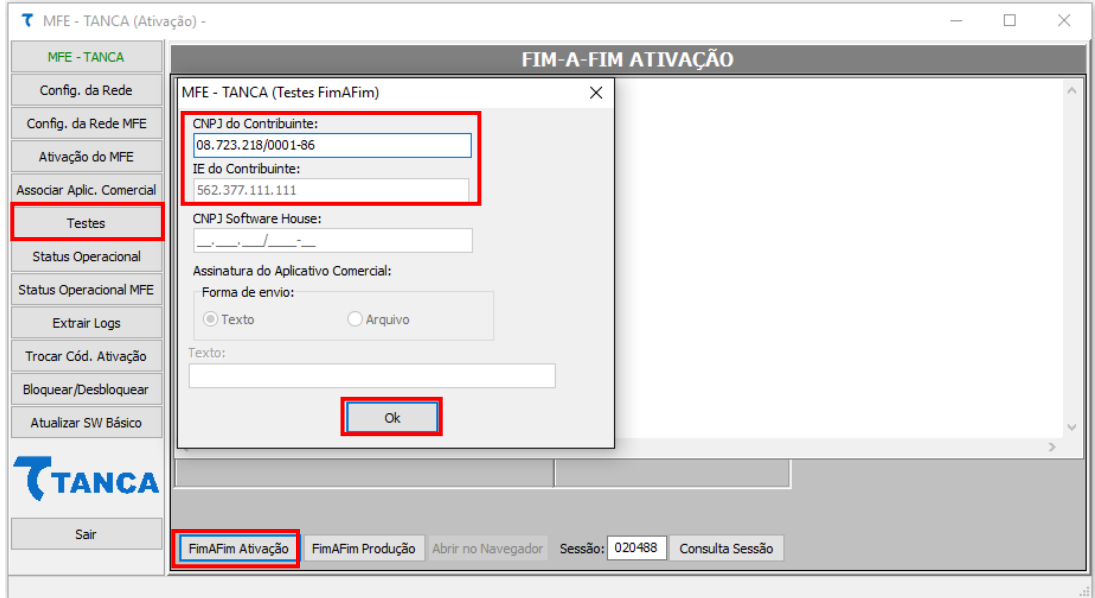

O teste de "Fim a Fim de Produção" irá gerar um cupom fictício sem valor fiscal. Esta opção funcionará somente após a associação ao "Aplicativo Comercial" ter sido efetuada.

Deverão ser inseridos os dados de contribuinte e do provedor de software para a correta emissão deste cupom de teste.

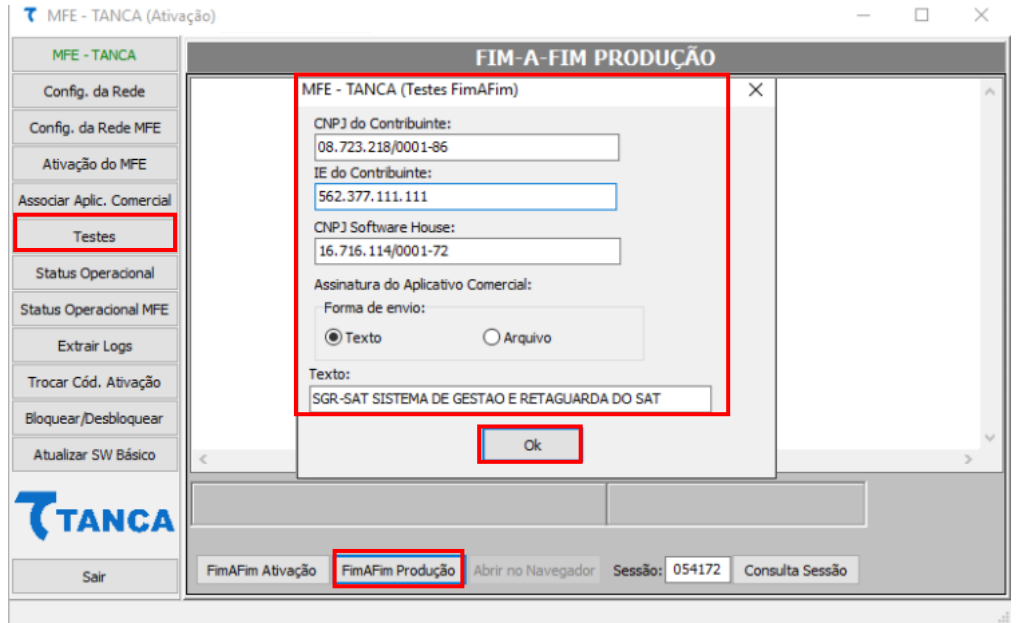

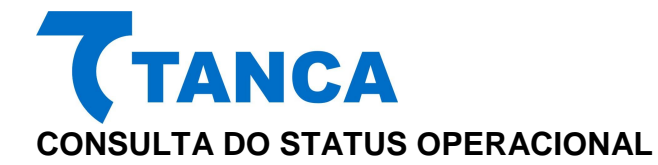

Para consultar o Status do TM-1000 deve-se pressionar o botão "Status Operacional", esta função poderá ser usada mesmo antes da ativação do TM-1000 para facilitar a consulta de dados do equipamento e rede em que o mesmo está conectado. Antes de ser ativado o usuário deve usar o código de ativação provisório 00000000 (oito vezes o número zero), já para usar este comando depois do TM-1000 ativado, usar o código de 8 e 32 caracteres alfanuméricos, o mesmo cadastrado no processo de ativação do equipamento.

| T MFE - TANCA (Ativação)      |                                                                                                    | $\times$ |
|-------------------------------|----------------------------------------------------------------------------------------------------|----------|
| MFE - TANCA                   | <b>STATUS OPERACIONAL</b>                                                                                      |          |
| Config. da Rede               | Número de Série  230000644                                                                                     |          |
| Config. da Rede MFE           | Tipo de Rede  DHCP                                                                                             |          |
| Ativação do MFE               | MAC  DO:FF:50:58:7B:FC<br>Máscara  255.255.255.000                                                             |          |
| Associar Aplic. Comercial     | Gateway  192.168.010.010<br>DNS Primário  192.168.010.010<br>DNS Secundário<br>000.000.000.000                 |          |
| <b>Testes</b>                 | Estado da Rede<br><b>CONECTADO</b><br>Nível Bateria  ALTO                                                      |          |
| <b>Status Operacional</b>     | Memória Total  5.37 GBytes<br>49.89 MBytes<br>Memória Usada                                                    |          |
| <b>Status Operacional MFE</b> | Horário Atual  10/02/2017 - 08:13:49<br>Versão do SB  01.03.04                                                 |          |
| <b>Extrair Logs</b>           | Versão do Layout  00.06                                                                                        |          |
| Trocar Cód. Ativação          | Prim. CFe em memória<br>Último CFe em memória                                                                  |          |
| Bloquear/Desbloquear          | Horário do última transm.  10/02/2017 - 08:09:24<br>Horário da ùltima comunic. . 10/02/2017 - 08:09:24         |          |
| Atualizar SW Básico           | Data de emissão do Cert.  10/11/2016<br>Data do vecto do Cert.  11/11/2021<br>Estado  DESBLOOUEADO             |          |
| <b>TANCA</b>                  |                                                                                                    |          |
| Sair                          |                                                                                                    |          |
|                               | 042860J10000JResposta com Sucesso.JJJ230000644JDHCPJ192.168.010.119JD0:FF:50:58:7B:FCJ255.255.255.000J192.168. |          |

**CONSULTA DO STATUS OPERACIONAL MFE**

Para consultar o Status do TM-1000 deve-se pressionar o botão "Status Operacional", esta função poderá ser usada mesmo antes da ativação do TM-1000 para facilitar a consulta de dados do equipamento, rede GRPS, nível da bateria, GPS e tipo de alimentação. Antes de ser ativado o usuário deve usar o código de ativação provisório 00000000 (oito vezes o número zero), já para usar este comando depois do TM-1000 ativado, usar o código de 8 e 32 caracteres alfanuméricos, o mesmo cadastrado no processo de ativação do equipamento.

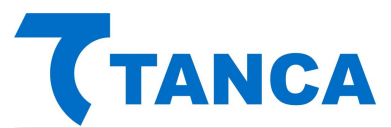

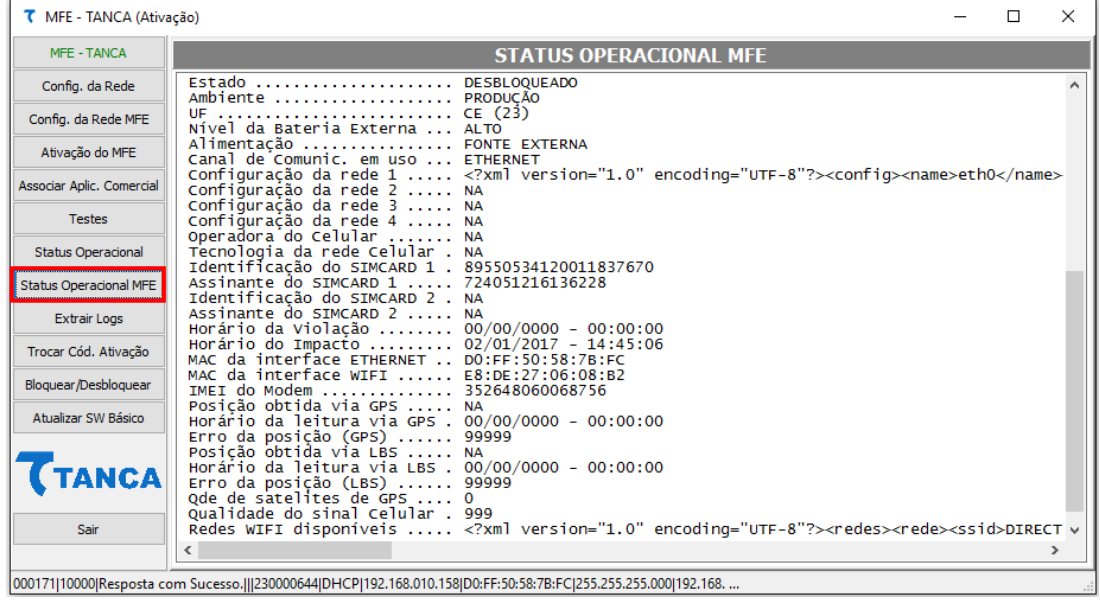

#### **EXTRAIR LOGS**

Para verificar o log do TM-1000 deve-se pressionar o botão "Extrair Logs", esta função poderá ser usada mesmo antes da ativação do TM-1000 para facilitar a consulta de retornos de erro durante os processos de ativação e associação do aplicativo comercial. Antes de ser ativado o usuário deve usar o código de ativação provisório 00000000 (oito vezes o número zero), já para usar este comando depois do TM-1000 ativado, usar o código de 8 e 32 caracteres alfanuméricos, o mesmo cadastrado no processo de ativação do equipamento.

O log do TM-1000 é uma exclusiva ferramenta de pós-venda, que auxilia o usuário do equipamento trazendo informações como:

- Versão do software básico do equipamento
- Validade do certificado digital do MFE
- Data e hora da última comunicação do equipamento com a Sefaz
- Data e hora do último cupom emitido pelo MFE
- Data, hora e chave do último cupom transmitido à Sefaz
- Quantidade de cupons emitidos e ainda não transmitidos à Sefaz
- Tempo restante para que o equipamento entre em bloqueio autônomo por falta de comunicação com Sefaz, baseado em parametrização definida pela secretaria.
- Se o MFE está ou não em horário de verão
- Dados da rede em que o MFE está conectado
- Realiza diagnóstico na rede do cliente, checando as portas requeridas pela Sefaz para comunicação entre o MFE e a secretaria.
- Tempo definido pela Sefaz para transmissão dos cupons à secretaria.

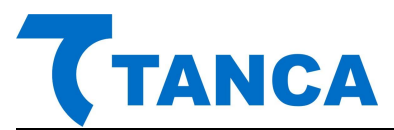

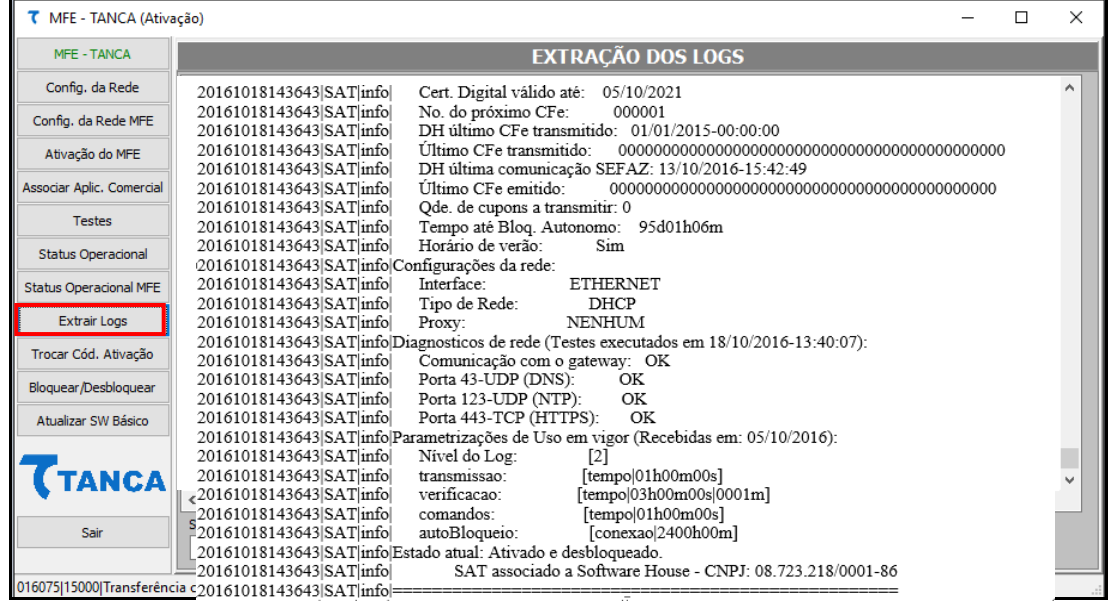

#### **TROCAR CÓDIGO DE ATIVAÇÃO**

Caso por algum motivo ocorra a perda do Código de Ativação" atual será possível alterálo mediante uso do "Código de Emergência", único para cada equipamento MFE, fornecido pelo fabricante.

O código de emergência do TM-1000 está dentro da embalagem do equipamento, sugerimos guarda-lo em local seguro para utiliza-lo em eventual necessidade.

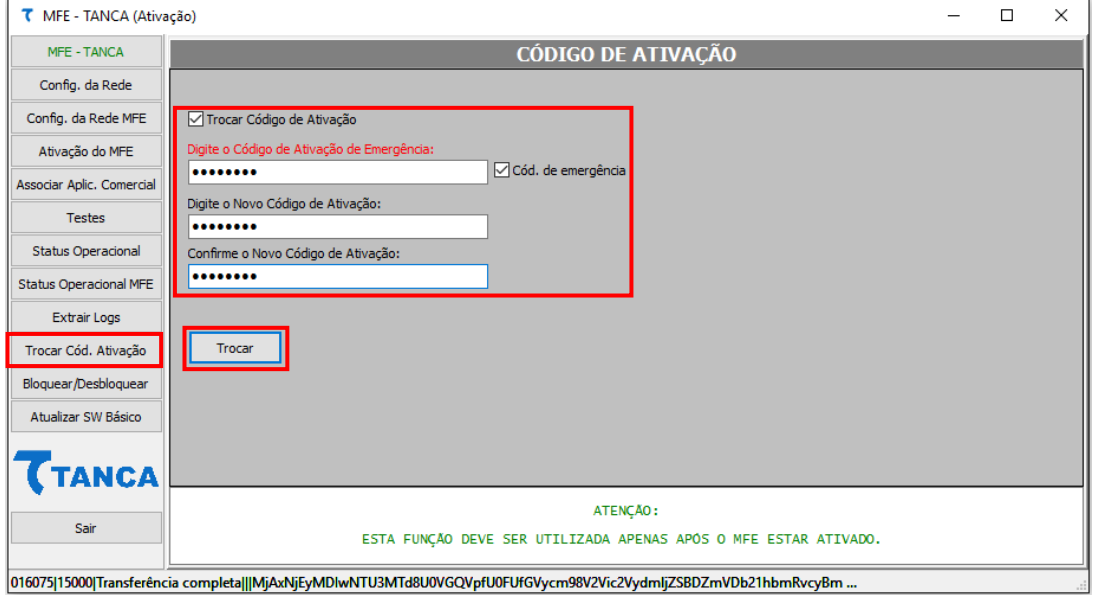

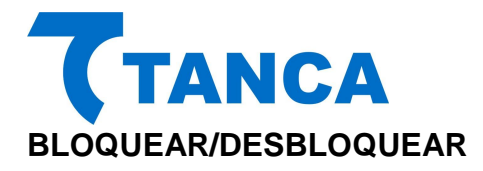

Através da opção "Bloquear" e estando o MFE Desbloqueado pode-se bloqueá-lo digitando o Código de Ativação", o comando de bloqueio deve ser cadastrado previamente pelo contribuinte na retaguarda da Sefaz.

Fazendo isto o MFE irá impedir que novos cupons sejam emitidos e enviará para a SEFAZ os cupons pendentes de transmissão. Tendo concluído esta tarefa o MFE enviará a solicitação de bloqueio.

Através da opção "Desbloquear" e estando o MFE bloqueado pode-se desbloqueá-lo digitando o Código de Ativação", o comando de desbloqueio deve ser cadastrado previamente pelo contribuinte na retaguarda da Sefaz.

Através da opção "Desativar" e estando o MFE Ativado pode-se desativá-lo digitando o Código de Ativação", o comando de desativação deve ser cadastrado previamente pelo contribuinte na retaguarda da Sefaz, o MFE processará o comando mantendo o LED "MFE Bloqueado" piscando.

Para concluir o processo de "Desativação" deve-se pressionar o botão de RESET por 5 segundos. Esta ação fará com que o MFE volte ao modo de fábrica.

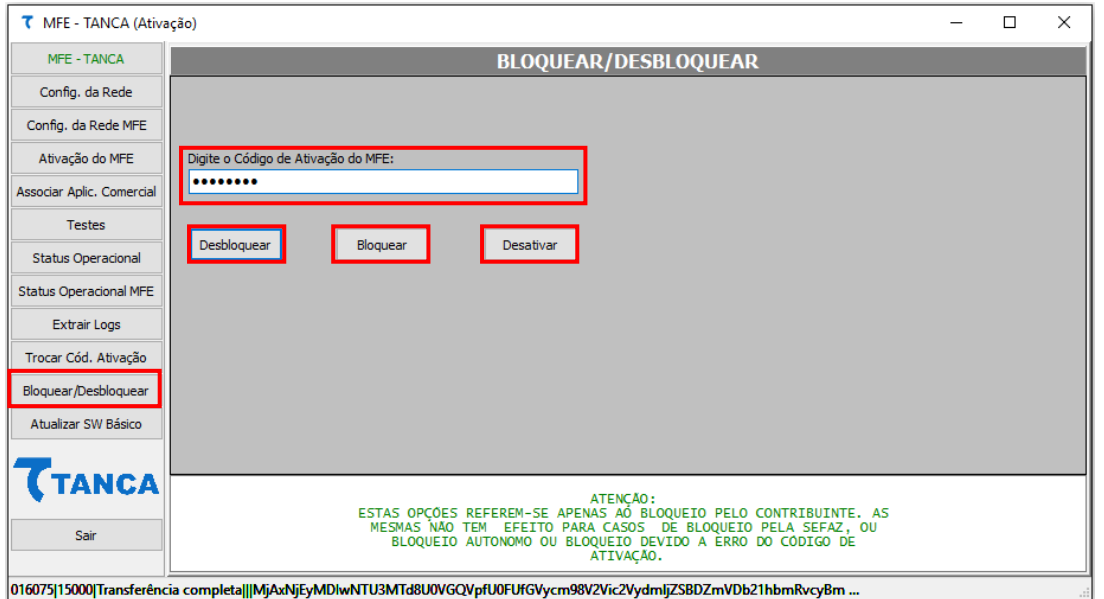

#### **ATUALIZAÇÃO DO SOFTWARE BÁSICO**

A atualização do software básico do MFE é possível através da opção "Atualizar SW Básico".

Esta função somente será executada com êxito caso a SEFAZ ou o fabricante informe ao contribuinte que o MFE possui uma atualização disponível.

Após digitar o Código de Ativação e pressionar o botão "Atualizar" o MFE solicitará à SEFAZ as informações necessárias. Tendo sucesso aparecerá na tela a informação de "Atualização em Andamento".

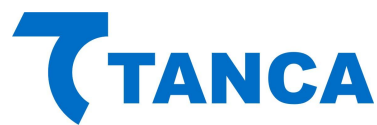

Após a atualização bem-sucedida, o MFE irá reiniciar. Para confirmar o processo, a resposta será "Software Atualizado com sucesso".

Recomenda-se que o contribuinte transmita todos os cupons da memória interna do MFE antes de proceder a atualização do Software Básico.

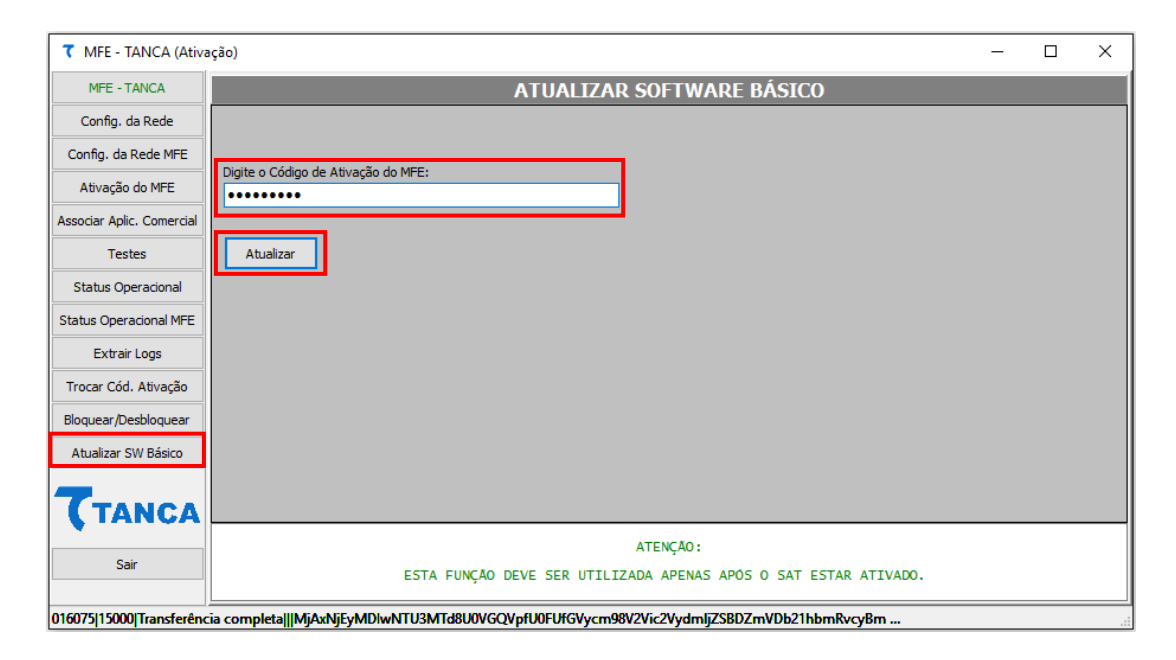

### **CERTIFICAÇÃO ANATEL**

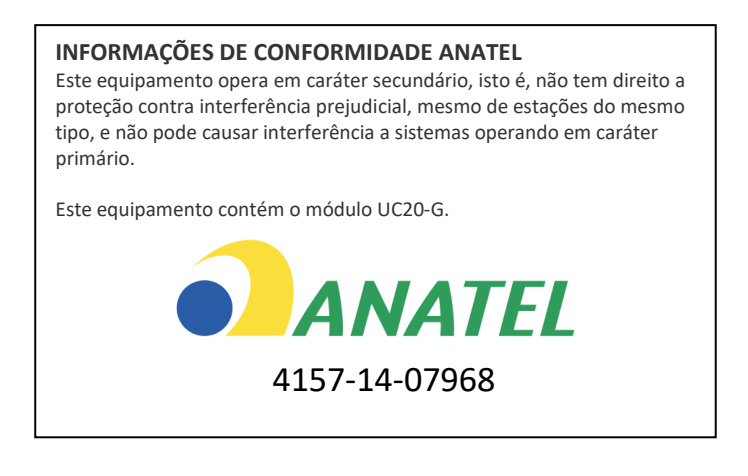

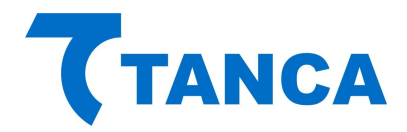

## **SUPORTE TÉCNICO**

O Equipamento MFE não permite manutenção. Em caso de falhas que venham a ocorrer durante o período de garantia solicitamos que entre em contato com a Tanca para a troca do equipamento através dos nossos telefones, do nosso formulário de suporte no website <http://www.tanca.com.br/suporte.php> ou através do e-mail suporte@tanca.com.br.

## **DÚVIDAS**

Em caso de dúvidas entre em contato com a Tanca através dos nossos telefones, do nosso formulário de suporte no website<http://www.tanca.com.br/suporte.php> ou através do e-mail suporte@tanca.com.br.

Para consultas a legislação vigente e também a todos os documentos técnicos do projeto MFE acesse a página da Secretaria da Fazenda no endereço <http://cfe.sefaz.ce.gov.br/mfe> .